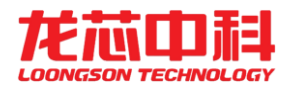

# 龙芯派二代 用户手册

地址; 北京市海淀区中关村环保科技示范园龙芯产业园2号楼 电话: +86 (10) 62546668 (分机1601/1609/1610/1620/1621/1605/1623) 客户服务邮箱: duanli@loongson.cn/ wangjue@loongson.cn

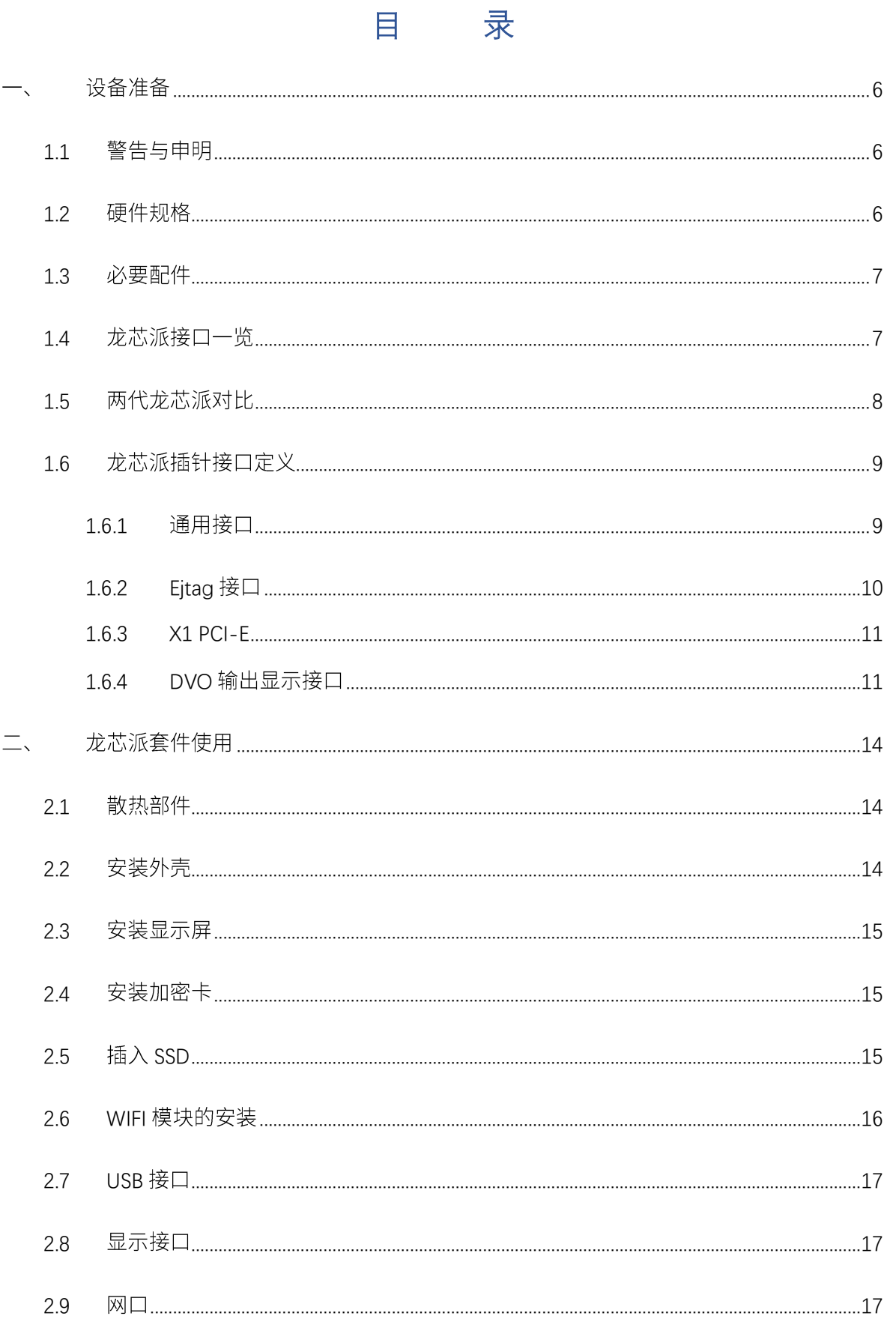

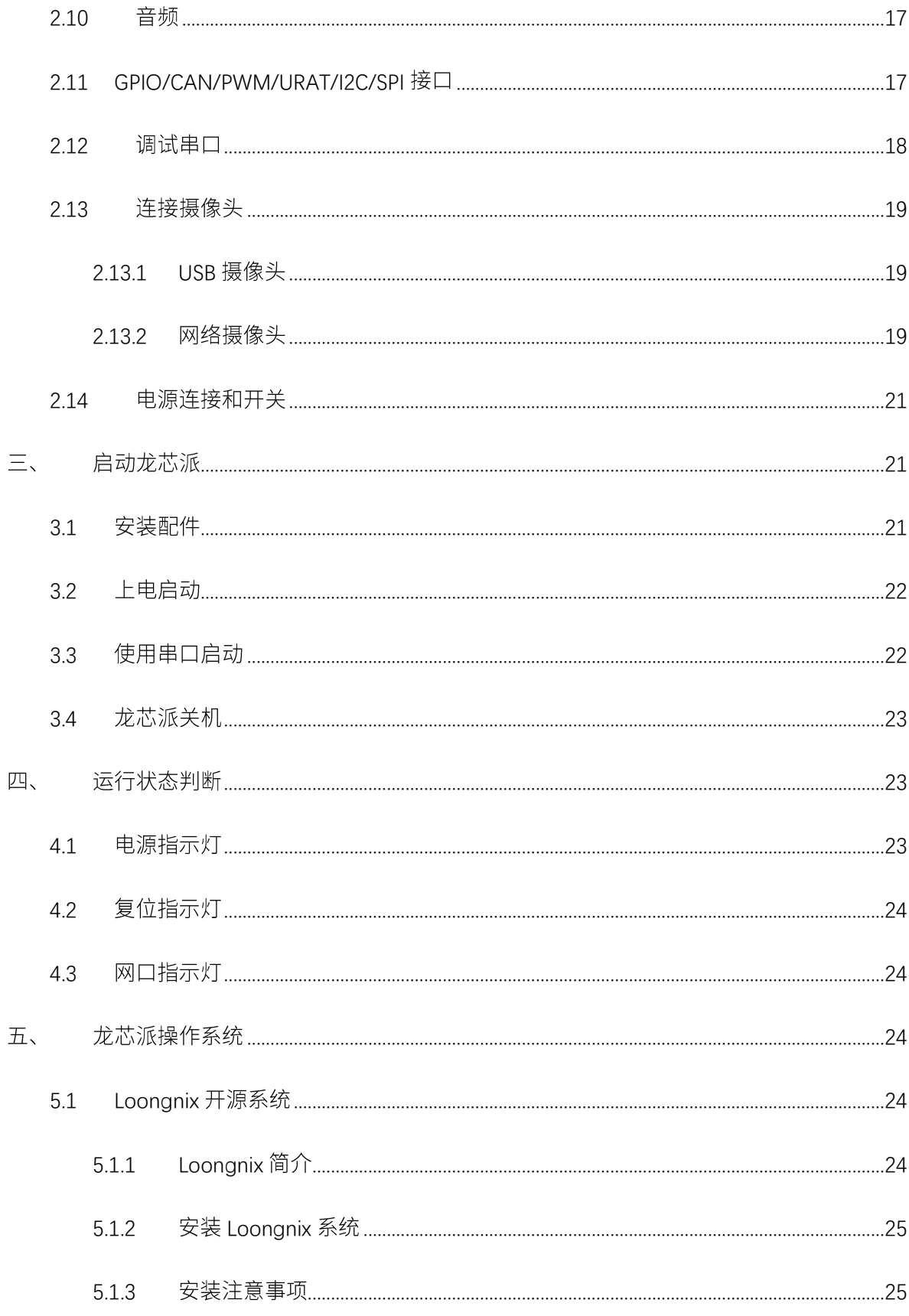

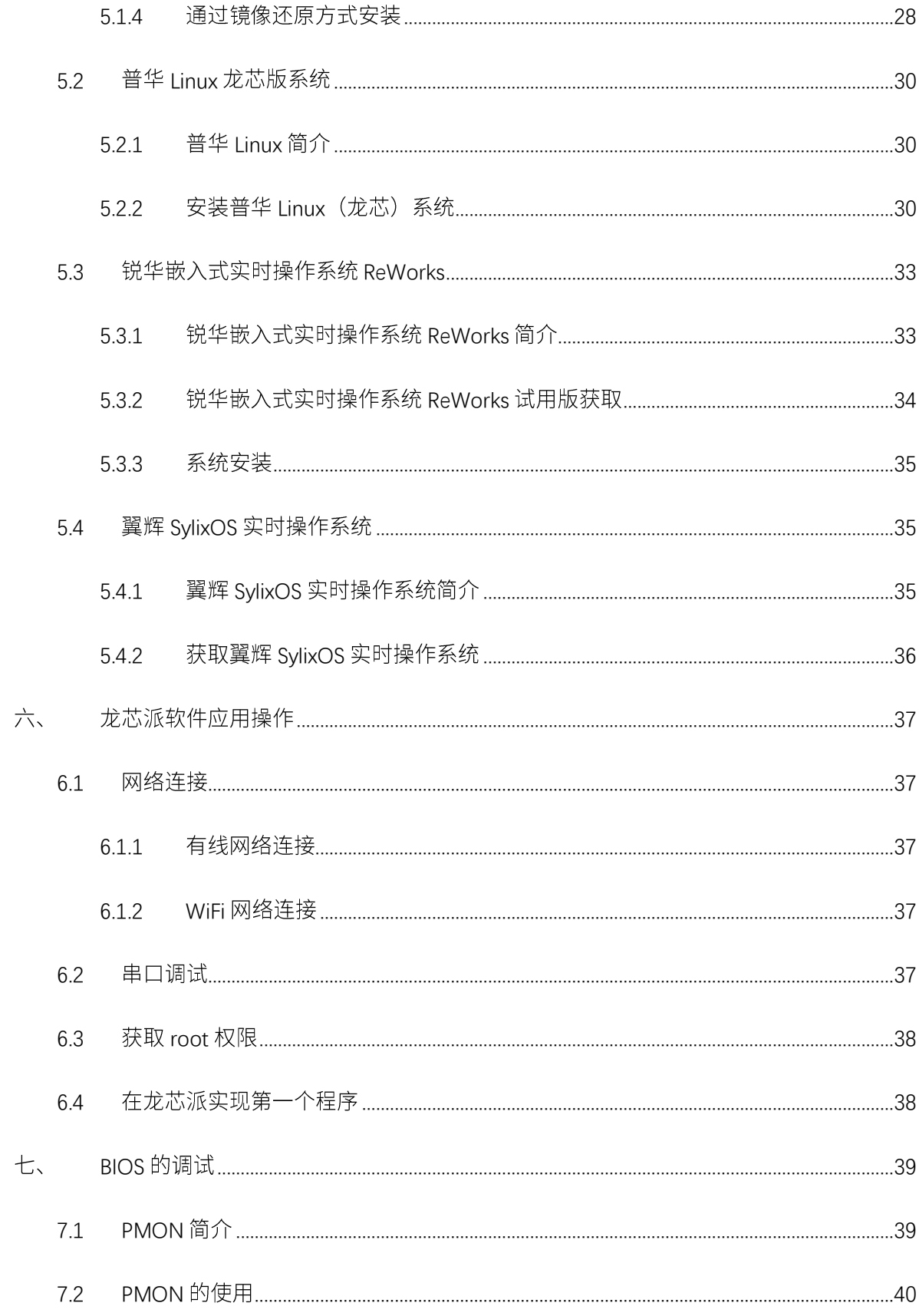

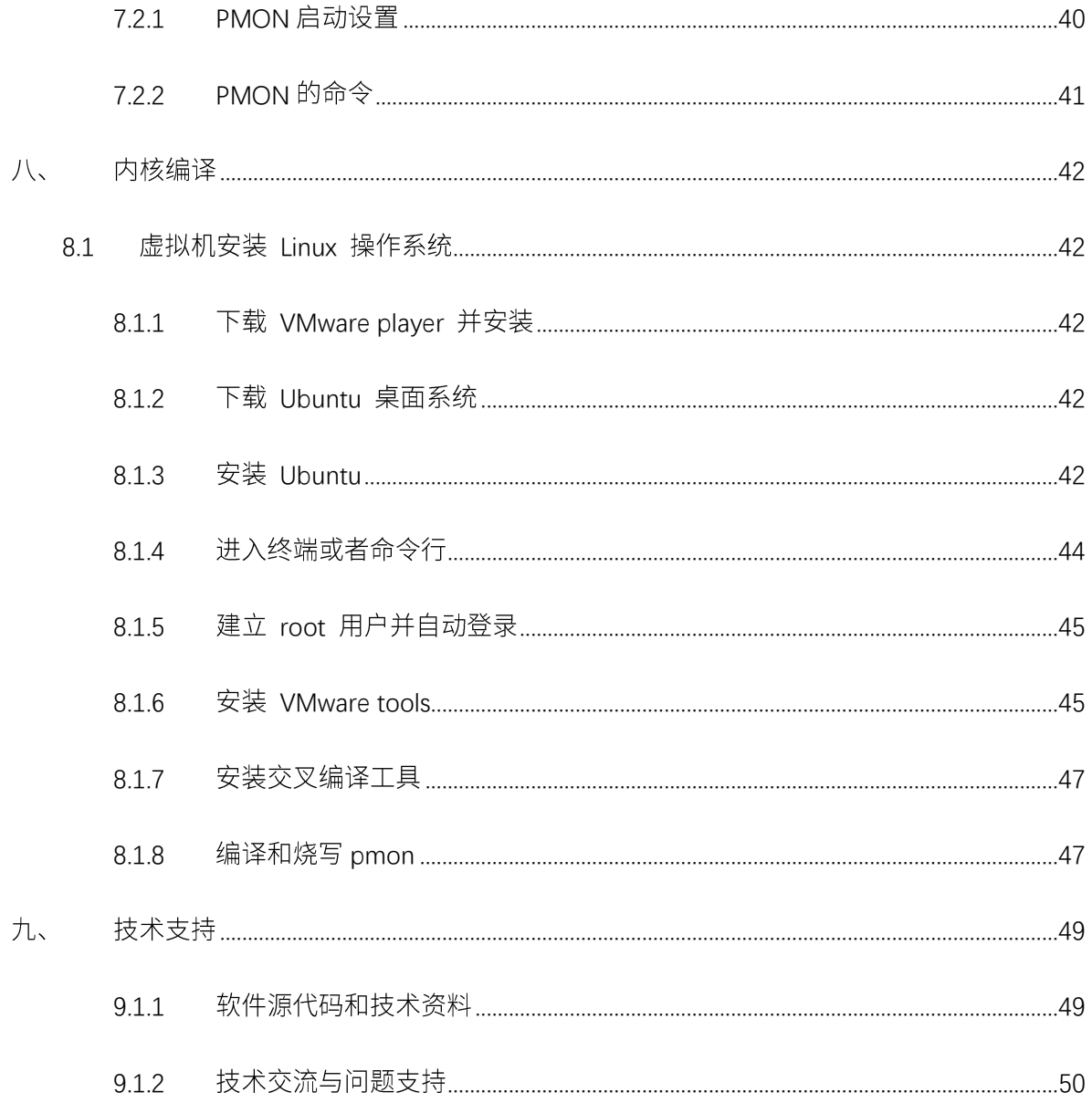

 $4 / 50$ 

版本说明

| 版本号    | 发布时间       | 更新内容                                        | 备注 |
|--------|------------|---------------------------------------------|----|
| V1.0   | 2018.10.10 | 发布版本                                        |    |
| V1.1   | 2018.10.19 | 增加 Loongnix 系统的<br>获取和安装方法                  |    |
| V1.2   | 2019.1.9   | 更新硬件描述                                      |    |
| V1.3   | 2019.4.30  | 增加加密卡外设<br>增加串口操作指南<br>增加普华系统安装<br>增加锐华系统安装 |    |
| V1.3.1 | 2019.5.14  | 增加摄像头配置                                     |    |
| V1.3.2 | 2019.5.16  | 增加 SylixOS 系统安装                             |    |
| V1.3.3 | 2020.02.25 | 增加视频教程                                      |    |

# <span id="page-6-0"></span>一、 设备准备

### <span id="page-6-1"></span>1.1 警告与申明

本手册仅供参考,并非万能,难免瑕疵,欢迎指正。手册将长期在龙芯官方 ftp 更新,网址为 http://ftp.loongnix.org/loongsonpi/p\_2/

龙芯派为直接接触硬件,使用时请多加小心,若使用不当可能直接导致硬件平台损毁。

### <span id="page-6-2"></span>1.2 硬件规格

龙芯派搭载龙芯最新一代的嵌入式处理器 2K1000, 提供了包括 USB、GMAC、SATA、PCIE 在 内的主流接口,可以满足多场景的产品化应用,也是进行国产化开发的入门级硬件的首选。该开 发板的特性如下:

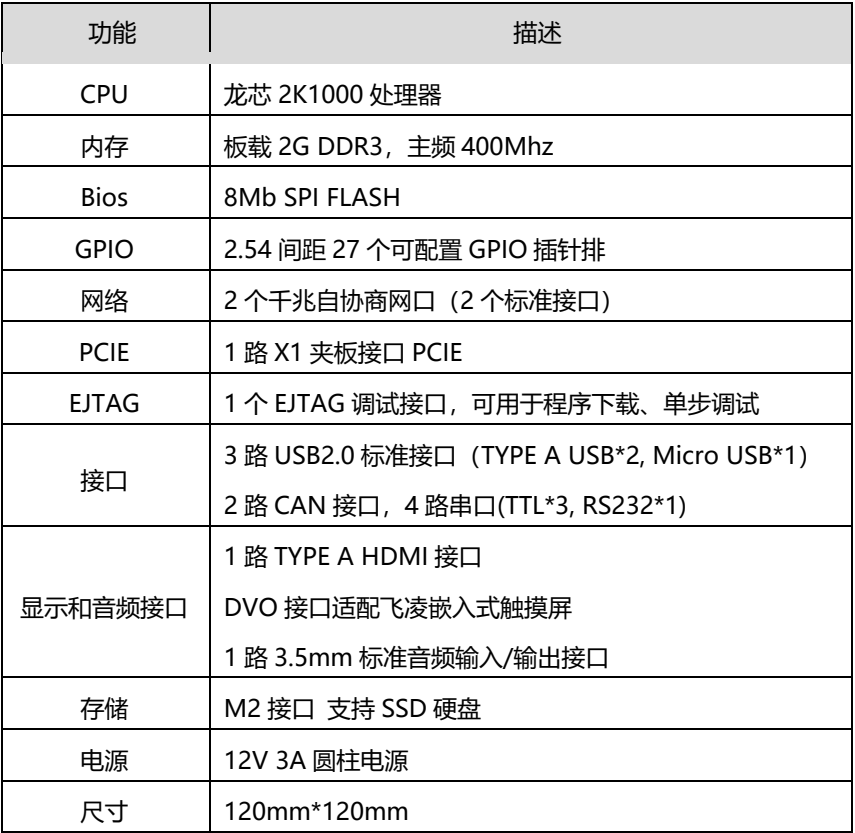

### <span id="page-7-0"></span>1.3 必要配件

龙芯派标准套装搭配了 12V 3A 圆柱形电源、16G SSD 卡、亚克力外壳和散热片,在初次使用 时建议准备一**条 USB 转 RS232 的母头串口线**,用于配置网卡或联网等。

探索者套装除此之外还配备了一套 Ejtag 调试器,Ejtag 是 mips 的 onchip debug 调试标准。 现在龙芯 1 号、龙芯 2 号(龙芯 2F 和以前版本不支持)和龙芯 3 号系列都支持 ejtag 调试。通过 Ejtag 配合 Ejtag-debug 软件,可以方便地进行读写寄存器、内存、反汇编、执行用户编写的小程 序、gdb 远程调试和脚本语言。获取 Ejtag 手册可以访问龙芯 ftp 网站, 网址为: [http://ftp.loongnix.org/loongsonpi/p](http://ftp.loongnix.org/loongsonpi/)i2/doc/

在使用本平台时为保证其安全高效,建议加上外壳、散热片与风扇,达到良好的保护和散热 效果。

### <span id="page-7-1"></span>1.4 龙芯派接口一览

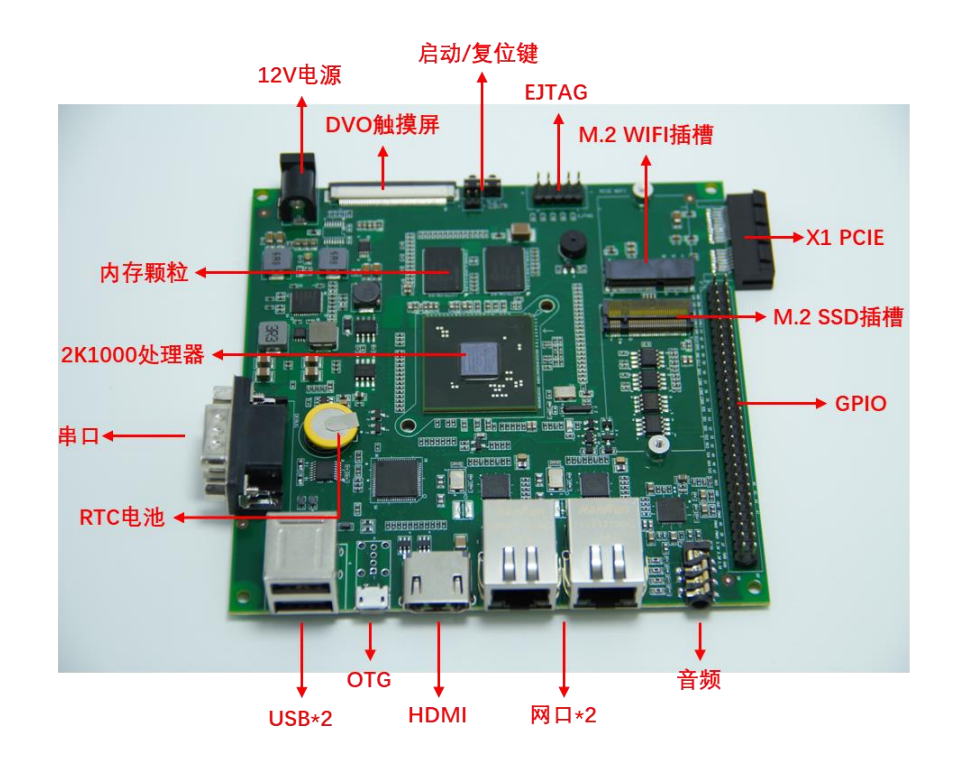

**7** / **50**

# <span id="page-8-0"></span>1.5 两代龙芯派对比

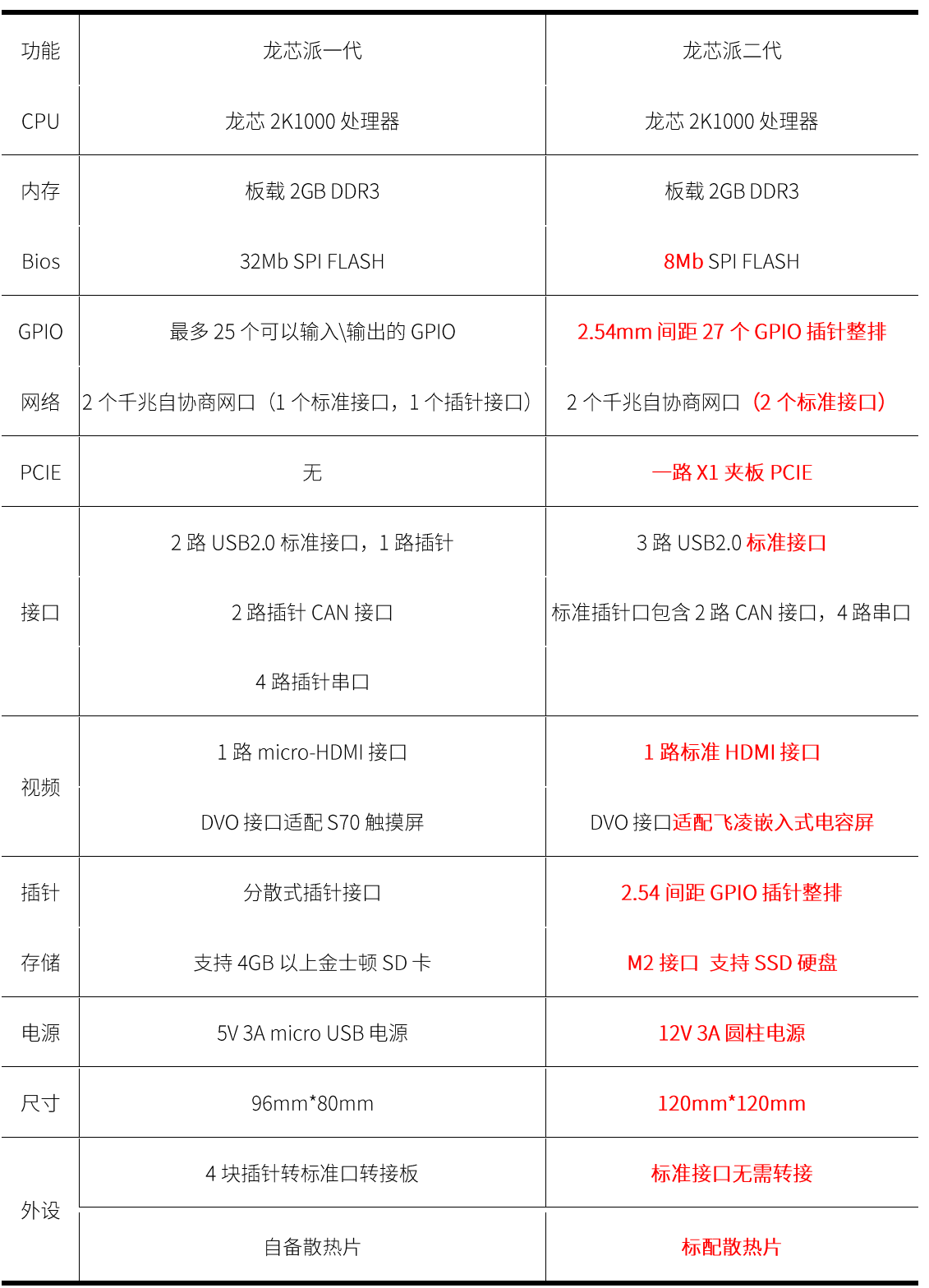

# <span id="page-9-1"></span><span id="page-9-0"></span>1.6 龙芯派插针接口定义

### 1.6.1 通用接口

龙芯派采用 2.54mm 的双排针将 GPIO 接口、CAN 总线接口、SPI 接口、UART 接口和 PWM 接口引出来,组成通用接口。接口定义如下:

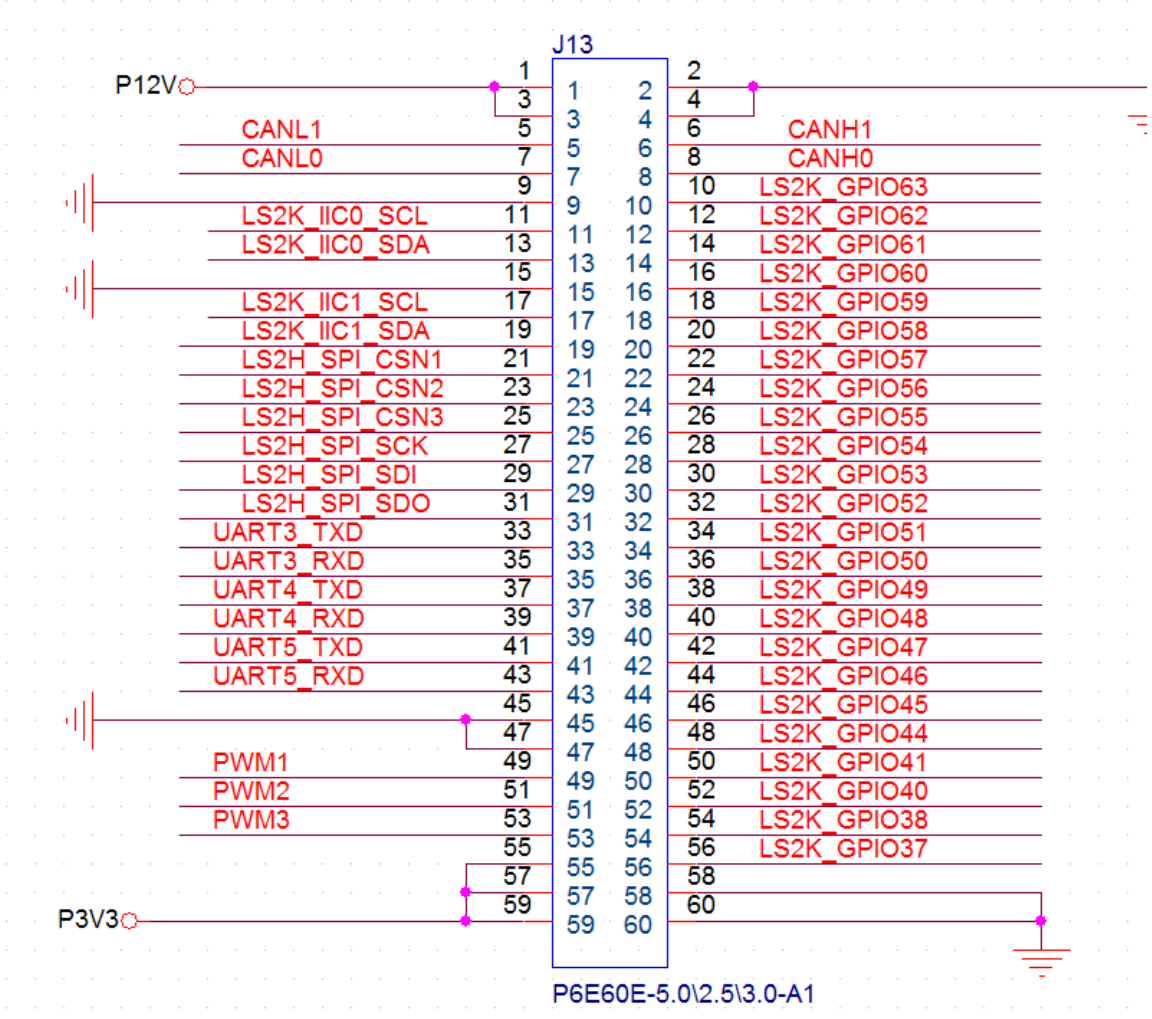

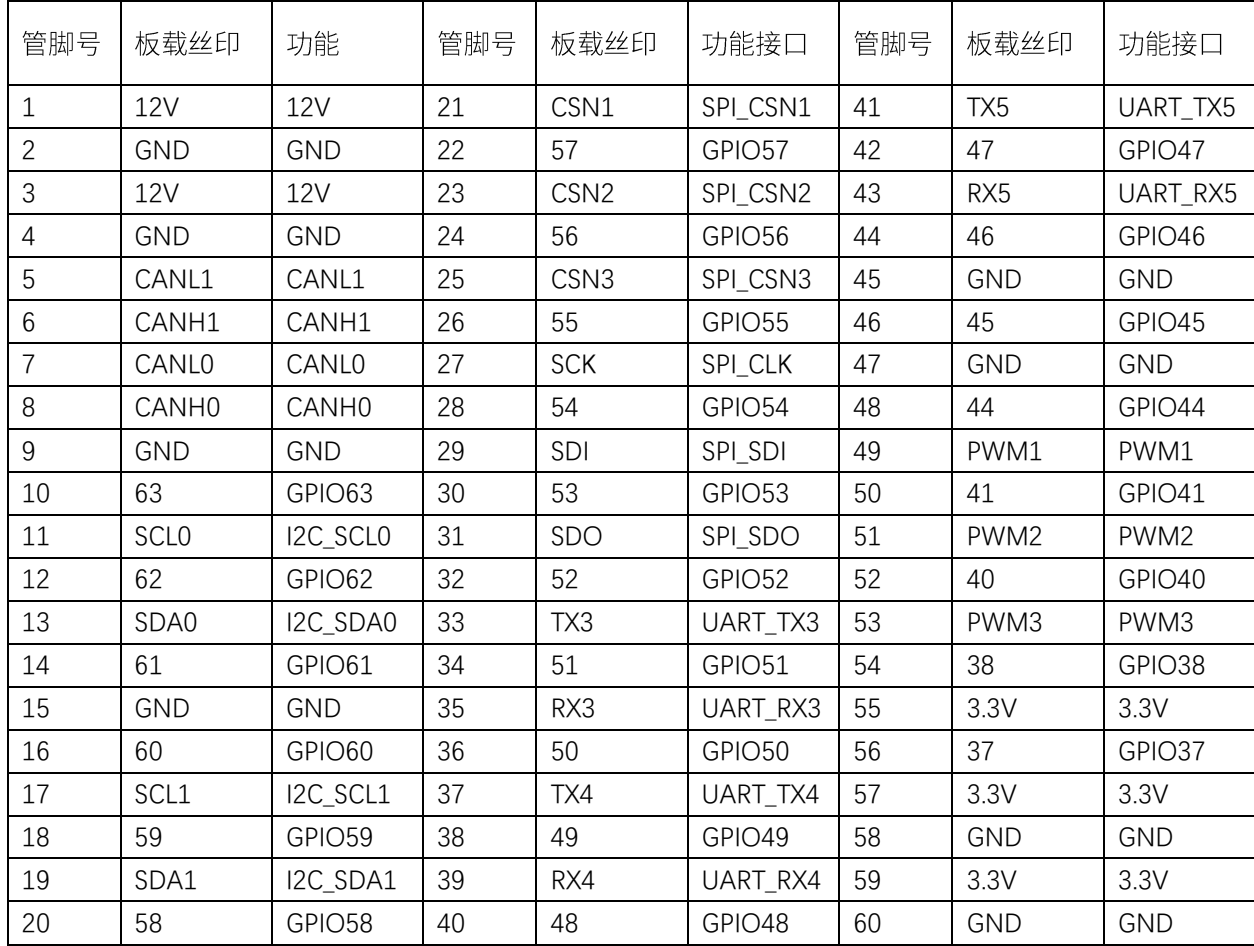

### <span id="page-10-0"></span>**1.6.2 Ejtag**

Ejtag 接口仅适用于龙芯中科的 Ejtag 仿真器,其接法为仿真器的 1 脚接板子上的 1 脚,另外 本公司生产的仿真器的连接线为 2\*7 脚的连接器,本板卡上的 Ejtag 为 2\*5 的双排针,用户只需 要 1 脚对 1 脚插上仿真器即可,不必理会仿真器空余出来的其他脚。龙芯派板上提供了 Ejtag 插 针接口,可以配合 Ejtag 调试器使用,接口定义如下:

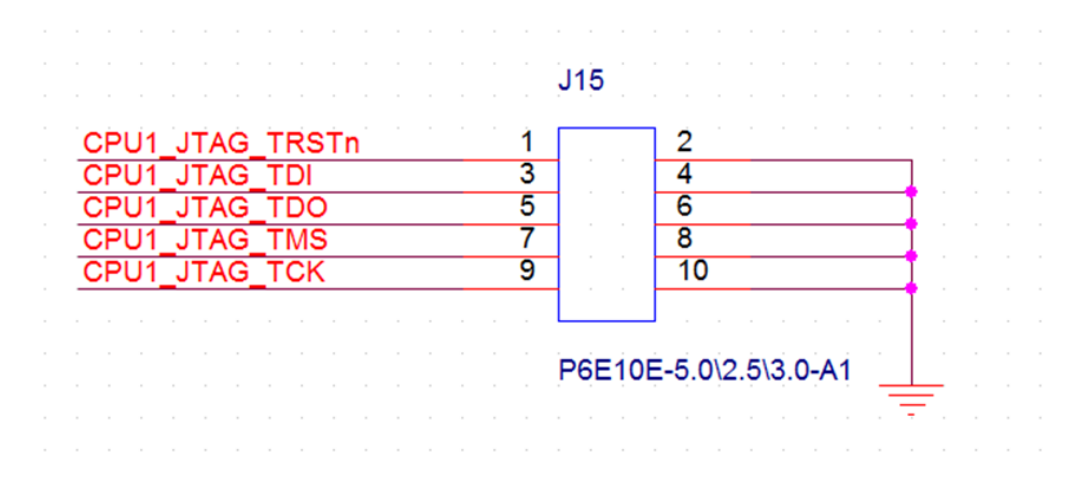

#### <span id="page-11-0"></span>**1.6.3 X1 PCI-E**

龙芯派提供了一路侧出的 X1 PCI-E, 可以外接包括网卡、加密卡在内的外设。接口定义如下:

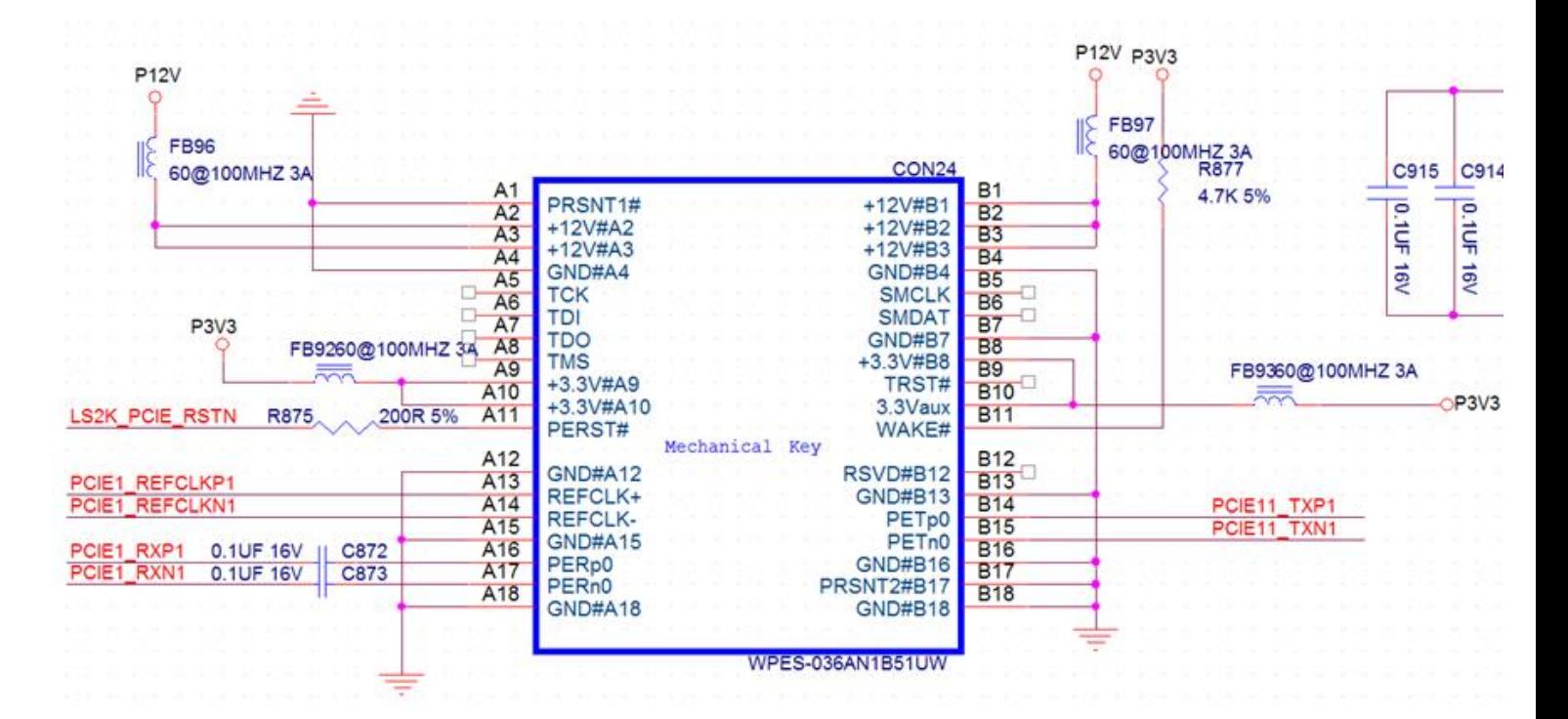

### <span id="page-11-1"></span>**1.6.4 DVO**

龙芯派提供了 54 pin 排线 DVO 接口, 并已经适配了飞凌嵌入式电容屏 (FIT-LCD7.0CV2.1)。

**11** / **50**

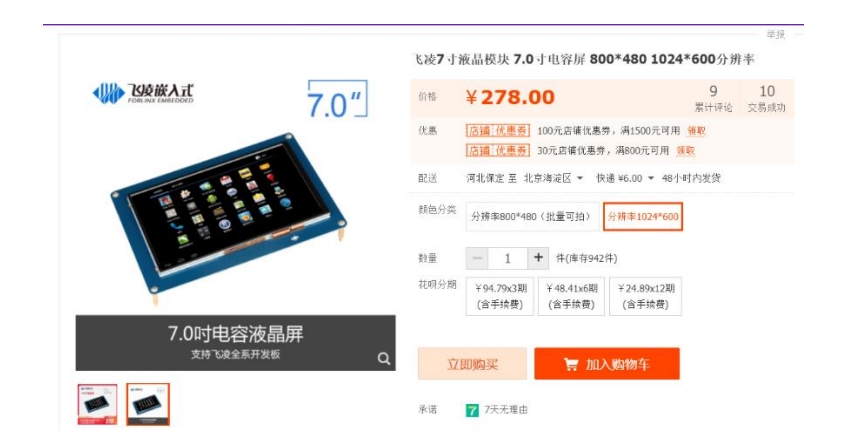

在排线接口处标出了点 1 和点 50, 按照指示顺序插入排线即可。该接口用于连接 LCD 显示 屏, 采用 FPC 54 脚连接器, 使用的是推拉式下接触连接器, 具体引脚定义如下: 其中 DVO0--DVO23, 分别对应 BGR888。

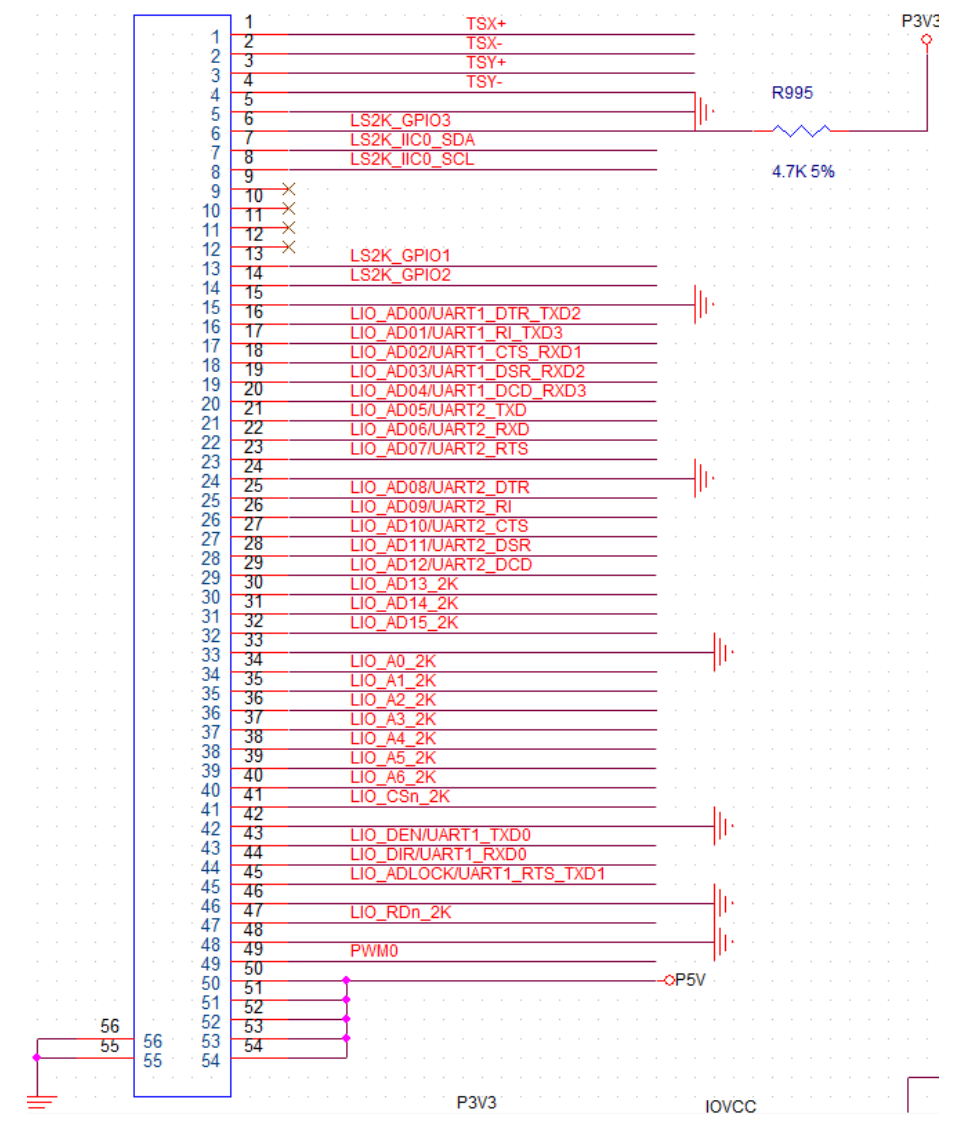

**12** / **50**

**\_V1.3.3.docx**

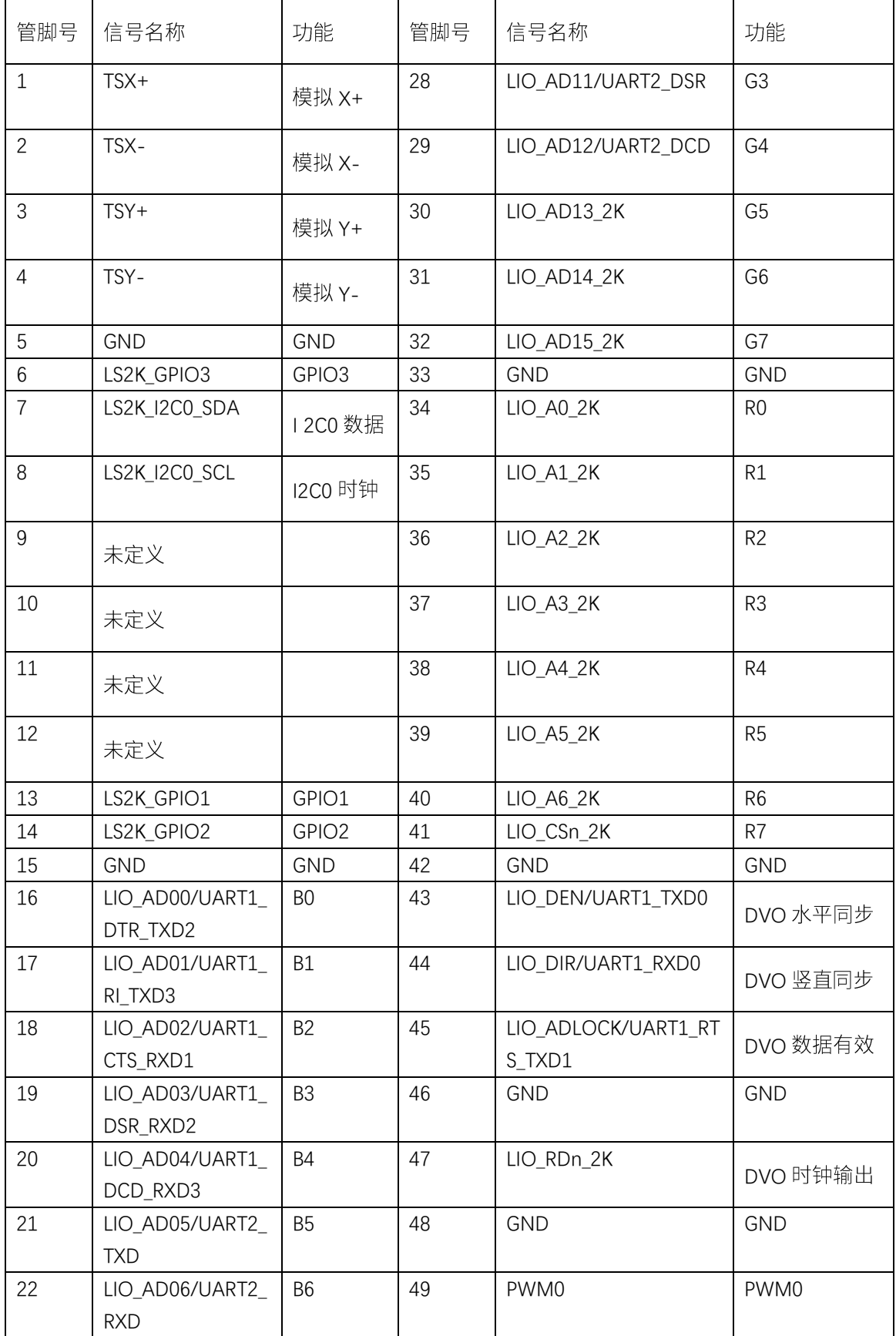

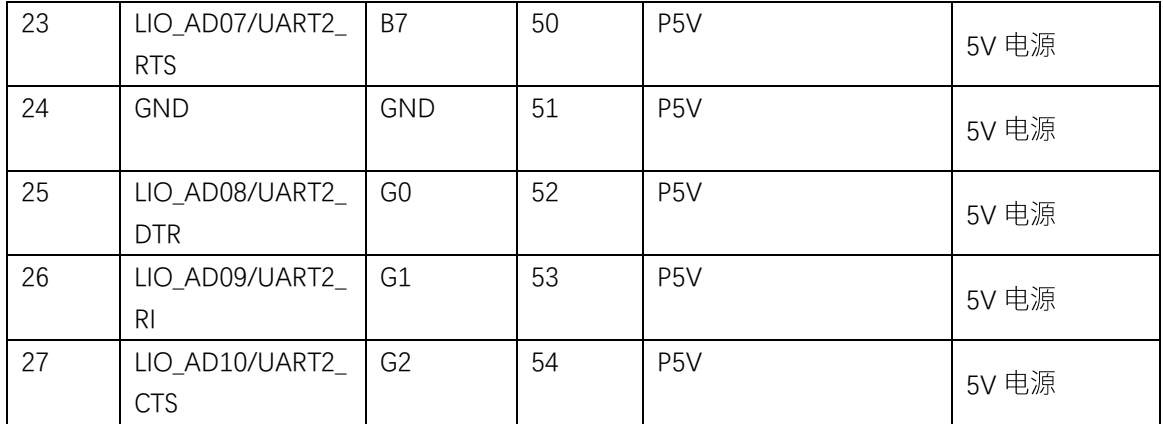

# <span id="page-14-0"></span>二、 龙芯派套件使用

### <span id="page-14-1"></span>2.1 散热部件

通常情况下不用安装风扇散热。只有在跑一些测试压力比较大或测试时间较久的情况下,主 芯片 2K1000 可能会比较热。

龙芯派的散热片出厂已经安装在 CPU 上, 如需更换可以按下背面的卡扣。

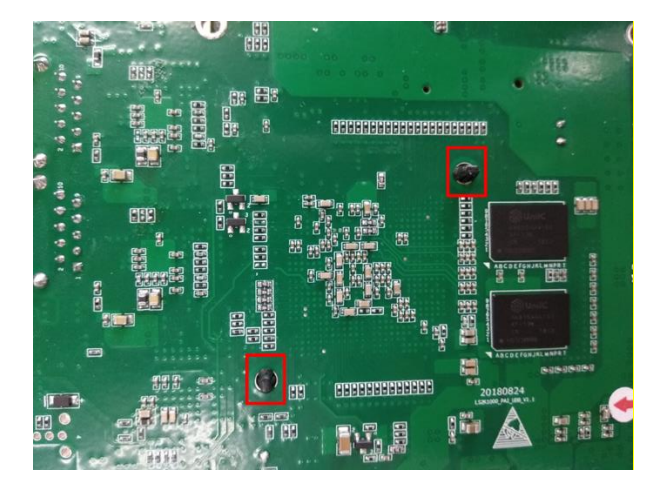

### <span id="page-14-2"></span>2.2 安装外壳

龙芯派出厂时带有透明的亚克力外壳和配套的固定柱,用户只需按正确的方向将亚克力板和

<span id="page-15-0"></span>板卡组装起来即可。

### 2.3 安装显示屏

龙芯派推荐使用飞凌嵌入式的 FIT-LCD7.0D 电容屏, 按照正确方向把 FPC 软排线连接在 FPC 插座中即可使用。排线的定义请见 <mark>[1.6.4 D](#page-11-1)VO 输出显示接口</mark>。或者使用 HDMI 接口的显示屏,直 接用 HDMI 线进行连接即可。

### <span id="page-15-1"></span>2.4 安装加密卡

龙芯派适配了山东渔翁信息技术股份有限公司的 PCI-E 1.0 (SJK1917-G) 密码卡, 按照正确 方向把将密码卡连接在龙芯派 X1 PCI-E 插座中。密码卡可提供对称算法、非对称算法、杂凑算法 以及真随机数生成等各类安全算法服务。支持 SM1 密码算法、SM2 密码算法、SM3 密码算法、SM4 密码算法。

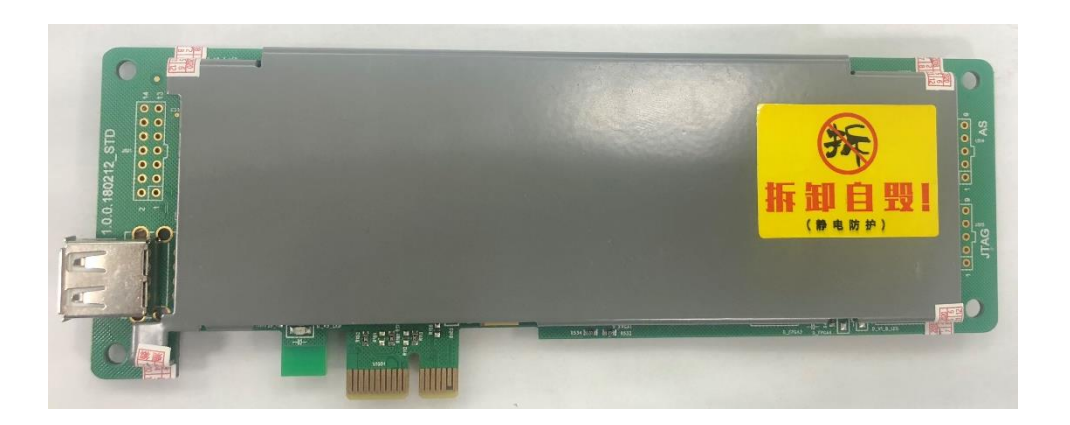

### <span id="page-15-2"></span>2.5 插入 SSD

龙芯派配备了一块 16G 的 SSD 硬盘, 通过板上的 M.2 接口插入即可使用。插入接口后, 按下 再用螺丝固定。这样可以保证在外力作用下,硬盘不会脱落造成数据丢失。

**15** / **50**

**\_V1.3.3.docx**

插入方法如下:

- ① 将 SSD 硬盘放入插槽
- ② 按照箭头方向按下尾部,并用螺丝固定

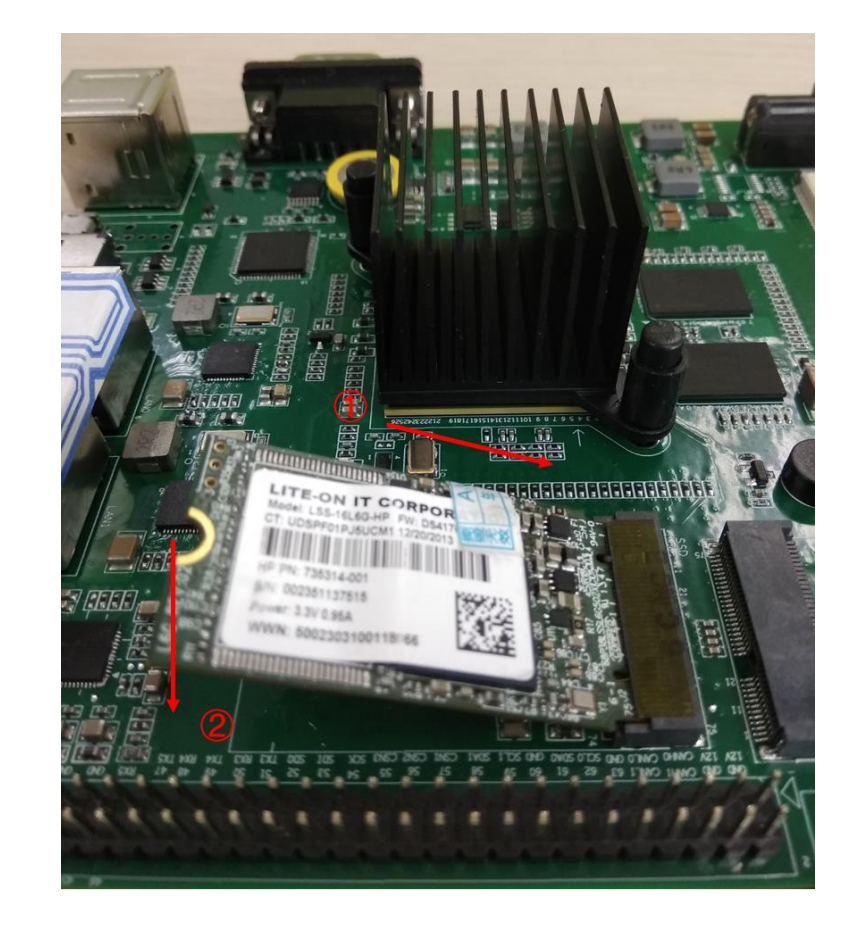

### <span id="page-16-0"></span>2.6 WIFI 模块的安装

M.2 SSD 插槽上方提供了 M.2 WIFI 插槽, 配合 WIFI 可以进行网络配置, 把板卡配置成无线 AP, 让多个用户进行连接。

详情可参考:

http://ftp.loongnix.org/loongsonpi/pi\_2/%E9%BE%99%E8%8A%AF%E6%B4%BE%E8%BF%9E%E6%8E%A5%E 6%97%A0%E7%BA%BF%E6%A8%A1%E5%9D%97/

### <span id="page-17-0"></span>2.7 USB 接口

龙芯派共有 3 路 USB 接口,其中两个是 TYPE A USB2.0 的接口,可用来接鼠标键盘 U 盘等外 部设备;另外一路是 Micro USB 接口,可接 Micro USB 的设备,另外, Micro USB 接口也可以做 OTG 使用,根据外接设备的不同自动识别 2K 系统是做主设备还是从设备。

### <span id="page-17-1"></span>2.8 显示接口

龙芯派可以通过两种方式外接显示:提供一路 HDMI 视频输出接口,同时可用于转换为 VGA 或 DVI 接口使用。还提供一路 DVO 接口(也可复用为 LIO)供使用者自由使用。同时还有一路四 线电容屏控制接口,用干触摸屏的使用与开发。

#### <span id="page-17-2"></span>2.9 网口

龙芯派板上集成有两路 10M/100M/1000M 自适应的以太网接口,用户直接接含有 RJ45 接头 的连接器即可。板卡上标有丝印"LAN0"和"LAN1",分别表示网口信号从 2K 芯片的 GMAC0 和 GMAC1 控制器出来。

#### <span id="page-17-3"></span>音频 2.10

本板卡上集成本板卡集成有一路的耳机接口,耳机接口采用的的是国标(OMTP)四段式的接 口,用户只需要将相应标准的耳机插到耳机接口上即可。。

### <span id="page-17-4"></span>2.11 GPIO/CAN/PWM/URAT/I2C/SPI 接口

龙芯派采用 2.54 mm 的双排针将 GPIO 接口、CAN 总线接口、SPI 接口、UART 接口和 PWM 接口引出来,组成通用接口,用户可以使用杜邦线将要用到的信号引到相应的设备上。通用接口 **17** / **50**

<span id="page-18-0"></span>的信号分布请参考1.61部分的通用接口描述。

### 2.12 调试串口

本板卡集成一路调试串口,采用的是 RS232 协议,采用的是 DB9 公头接口,用户需要一根 USB 转 RS232 母头的串口线, 插入到相应的位置即可。其中串口的波特率为 115200, 其他的采 用默认的配置即可。

串口转换工具建议直接用 RS232 转换 USB 接口串口线,不建议用 RS232 转 TTL, TTL 再 转 USB 的,可能会造成传输错误。

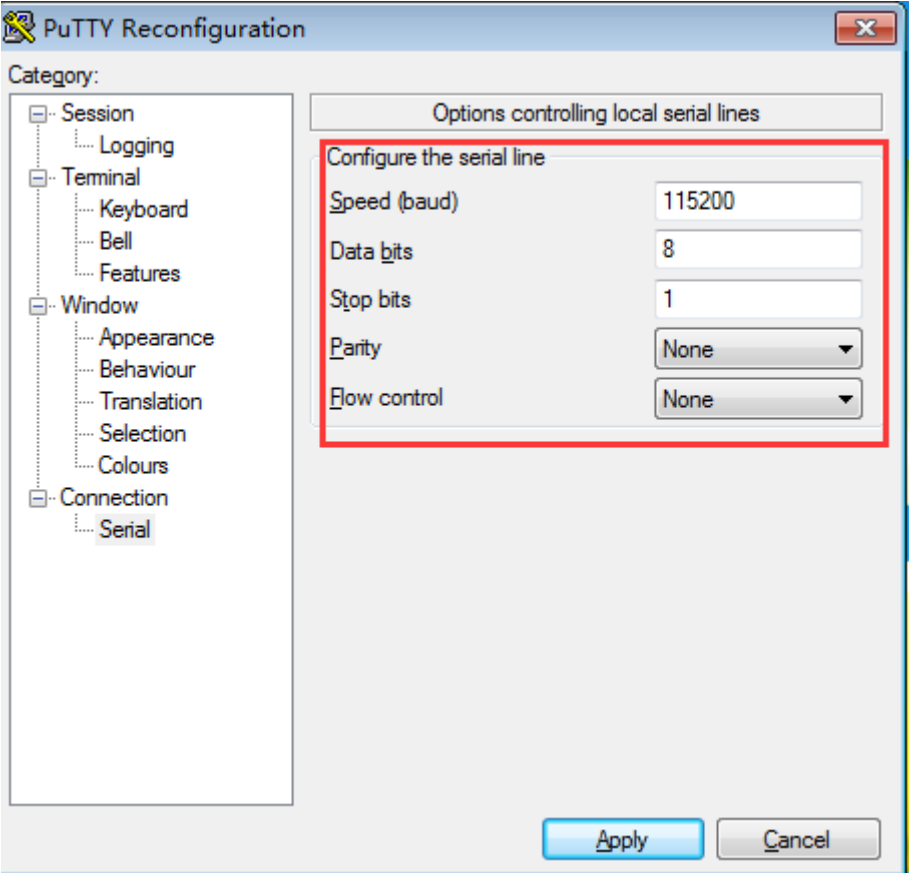

串口的配置如图所示:

### <span id="page-19-1"></span><span id="page-19-0"></span>2.13 连接摄像头

### **2.13.1 USB**

龙芯派支持 UVC 协议, 因此摄像头连接 USB 接口后, 可以直接通过 smplayer 等软件直接调 用。

#### <span id="page-19-2"></span>**2.13.2**

这里以捷高 NVR 模组为例说明网络摄像头的使用方法。(购买链接: [https://item.taobao.com/item.htm?spm=a1z09.2.0.0.71932e8dlcKS0F&id=566486578648&\\_u=e1k](https://item.taobao.com/item.htm?spm=a1z09.2.0.0.71932e8dlcKS0F&id=566486578648&_u=e1kc8aa3a37d) [c8aa3a37d](https://item.taobao.com/item.htm?spm=a1z09.2.0.0.71932e8dlcKS0F&id=566486578648&_u=e1kc8aa3a37d)

① 进入设置界面 首先接好电源, 摄像头的网线直接接电脑, 电脑侧的 IP 如下图设置。

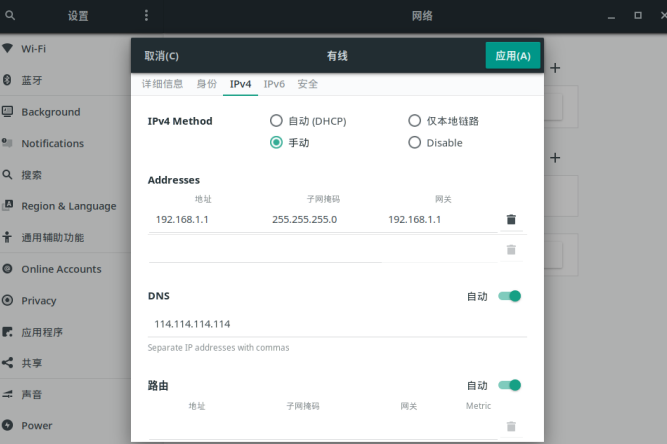

② 打开浏览器, 进入摄像头的默认 IP 192.168.1.23, 在接下来的设置界面中输入默认用户名

admin 密码 admin, 登陆。

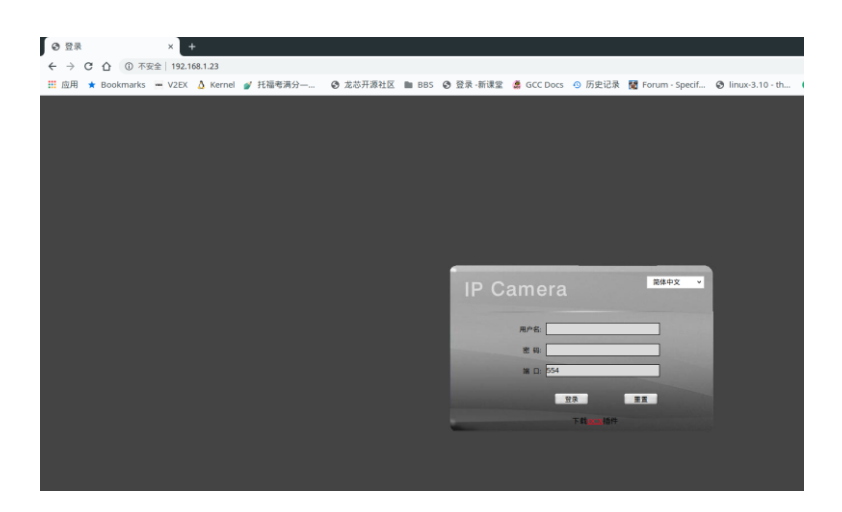

(3) 点击右上角的参数设置, 再点击左侧栏目的网络设置。这里建议设置 IP 和网关到一个更

罕见的子网,以避免到时候到龙芯上之后与另一个网口地址撞车。 设置完毕之后可以

- ⊙视频预览 IP Camera IPCAM-100 D注销 系统设置 |<br>|以太网 || 网络端口 | 邮件设置 | 网络测试 || —<br>网络设置 DNS参数设置 音頻视频  $202.96.128.86$ DNS this 报警设置 以太网卡设置 本地设置  $192.168.1.23$ 平台设置  $255 : 255$ **ZEIMER**  $192.168.1.1$ 10-88-01-63-82-43 |P地址自适应: 15  $P \# * : \blacksquare$ 保存
- 保存, 断电一下, 然后接到龙芯派的任意网口。

- 4 之后在龙芯派上用 ifconfig 或者 ip addr 设置该网口的 IP 为摄像头的网关,掩码 255.255.255.0, 网关同 IP。 之后便可以用 rtsp 取流, 对于软件应用可以调用 ffmpeg, 1080P H265 流的地址为: rtsp://admin:admin@192.168.1.23:554/stream1 (192.168.1.23 为摄像头 IP) VGA 流的地址为:rtsp://admin:admin@192.168.1.23:554/stream1
- 6 如果要验证摄像头是否工作,可以直接用 smplayer 或者 vlc 抓取流, 如图:

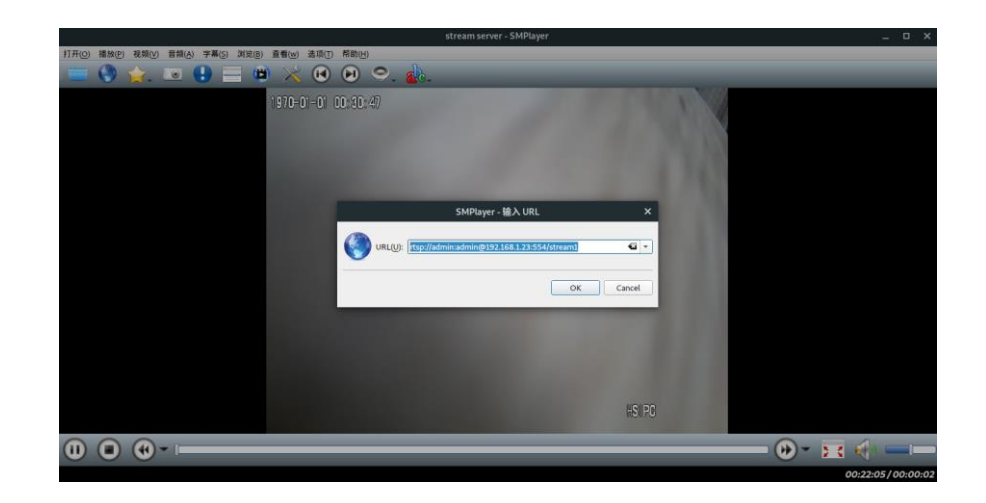

#### <span id="page-21-0"></span>电源连接和开关 2.14

龙芯派使用 12V/3A DC 电源, 正常通电情况下, 电源指示灯常亮。若此灯熄灭或闪烁则表明 电源供给不正常。

龙芯派本板卡集成有两个按键,一个为板卡的启动按键,标有丝印"START",按下按键,板 卡启动。同时本板卡还有自动开机功能,需要用户用一个 2.0mm 的跳线帽将开机键后边的 2.0 的 排针短掉即可,这样一上电,板卡便自行启动。一个为复位按键,标有丝印"RESET",按下按键板 卡复位, 同时复位灯会亮起来。

### <span id="page-21-1"></span>三、 启动龙芯派

龙芯派在出厂时配置有 SSD 卡,并已在板卡上固定,SSD 卡内有系统,用户只需要接上电源 和显示设备,即可在显示设备上看到启动信息,板卡启动到桌面的登录界面,输入密码即可进入 桌面。用户名和密码为 loongson。

### <span id="page-21-2"></span>3.1 安装配件

启动前先装好 SSD 硬盘、风扇、USB 设备、网线、视频线等外设,最后再将电源线插入龙芯

派的 12V DC 接口上, 进行通电操作。

注: 在连接外设是应注意不要做出将其接错、接反等错误操作, 以免对龙芯派平台造成不可 逆的损坏,上电前务必仔细检查个外设的连接无误。

### <span id="page-22-0"></span>3.2 上电启动

在确保所有外设连接无误后再通电,启动龙芯派,启动中注意观察 LED 指示灯的状态,若出 现异常及时断电检查。正常启动的界面如下:

Configuration ITCU,EL,NET,IDESupported loaders ligt, sree, elf, binl<br>Dopported filespatenc Csdcard, wid, net, fszynffu2, fut, fs, disk, i<br>Doppright 2000–2002, Spaycon AB, Sueden.<br>Compright 2000–2002, Spaycon AB, Sueden.<br>Co **HEV** in SH set to zero.<br>nand id is Oxff Oxff Oxff<br>nand id is Oxff Oxff Oxff<br>nand id is Oxff Oxff Oxff<br>Nand id is Oxff Oxff Oxff<br>Nand id is Oxff Oxff Oxff<br>Nand Musics found!!! 

### <span id="page-22-1"></span>3.3 使用串口启动

龙芯派默认在桌面系统启动后停止串口打印,会停止在下图所示的区域。

龙芯派二代用户手册\_V1.3.3.docx

**22** / **50**

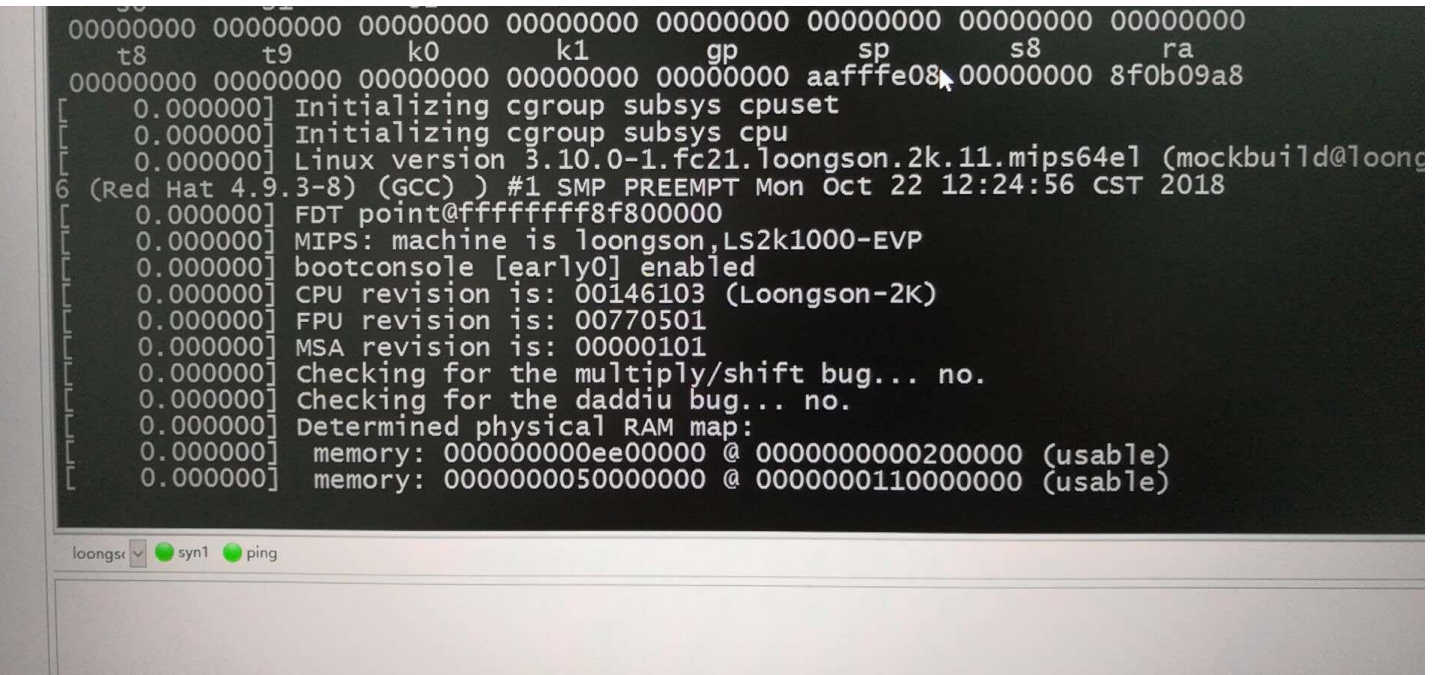

如果需要启用串口,可以改掉/boot/boot.cfg 默认从串口启动。具体代码如下:

load (wd0,0)/boot/vmlinuz-3.10.0-1.fc21.loongson.2k.11.mips64el initrd (wd0,0)/boot/initramfs-3.10.0-1.fc21.loongson.2k.11.mips64el.img args console=ttyS0,115200 root=/dev/sda1 ro rhgb quiet loglevel=0 LANG=zh\_CN.UTF-8

### <span id="page-23-0"></span>3.4 龙芯派关机

在启动操作系统的情况下,需要按照操作系统指引进行关机操作,确认系统关闭后方可断电。

## <span id="page-23-1"></span>四、 运行状态判断

### <span id="page-23-2"></span>4.1 电源指示灯

正常上电后,电源指示灯会常亮,若电源指示灯不亮或者闪烁表明电源供电不正常,请检查 电源灯供电情况。按下开机键后,蜂鸣器发出"滴"声响,表明系统开始启动。

### <span id="page-24-0"></span>42 复位指示灯

此灯点亮表明系统处于复位状态。正常情况下系统正常启动后此灯处于熄灭状态,在未对复 位按键操作的情况下,若此灯常亮或闪烁,则表明系统处于不正常复位状态,这样会导致系统无 法正常启动,此时应检查复位电路和电源供给电路是否存在什么异常。

### <span id="page-24-1"></span>4.3 网口指示灯

默认情况下,当黄、绿两网口灯同时亮起表明无网络连接;绿灯常亮、黄灯闪烁表明 10M 网 络链接且在使用状态;绿灯常亮、黄灯熄灭表明 10M 网络接入且无活动;两灯闪烁表明现在的状 态为 100M 接入且处于使用状态;两灯熄灭表明 100M 网络接入目无活动;绿灯闪烁目黄灯常亮 表示现在有 1000M 网络链接并处于使用状态,绿灯熄灭黄灯常亮表明 1000M 网络链接正常但无 数据活动。

在没有网线连接的情况下, 如果板卡已经上电启动, 默认 RJ45 网口的两个指示灯都会点亮。

### <span id="page-24-2"></span>五、 龙芯派操作系统

作为入门级开发板,龙芯派支持主流国产操作系统,包括 Loongnix、中标麒麟、普华 OS、凝 思 OS 以及包括 ReWorks、SvlixOS 在内的国产实时操作系统。

### <span id="page-24-4"></span><span id="page-24-3"></span>5.1 Loongnix 开源系统

#### **5.1.1 Loongnix**

**24** / **50** Loongnix 操作系统是龙芯开源社区推出的 Linux 操作系统, 作为龙芯软件生态建设的成果验 证和展示环境,集成了内核、驱动、图形环境等操作系统基础设施方面的最新研发成果,以"源码

开放、免费下载"的形式进行发布,可直接应用于日常办公、生产、生活等应用环境,同时可供合 作厂商、科研机构及爱好者等在龙芯平台上研发其品牌软件或专用系统。

龙芯派在硬盘中已经预装了 Loongnix 系统, 可以直接使用, 如果需要重新安装, 以下是安装 Loonanix 的方法。

#### <span id="page-25-0"></span> $5.1.2$ 安装 Loonanix 系统

Loongnix 系统已支持龙芯派, 可按 http://www.loongnix.org/index.php/Loongnix 的安装手册 的相关内容提示, 安装系统。大概步骤如下:

1. 下载 loongnix 系统

2. 制作 U 盘安装盘

dd if=loongnix-20190331.iso of=/dev/sdb bs=8M (注: /dev/sdb 已实际盘符为准)

3. 安装系统

把制作好的 U 盘连接到板卡的 U 口上, 重启板卡, 选择 2K usb 安装模式。当启动桌面后, 双击安装系统图标,进入安装界面。按相关提示进行手动分区,可完成系统安装。

#### <span id="page-25-1"></span>安装注意事项  $5.1.3$

- 1. 安装 loongnix 默认下载版本, 硬盘使用空间为 7G, 龙芯派标配了 16GB 硬盘, 也可以按照实 际需求选用。
- 2. 按默认方式安装系统可能出现如下错误:

#### $25 / 50$

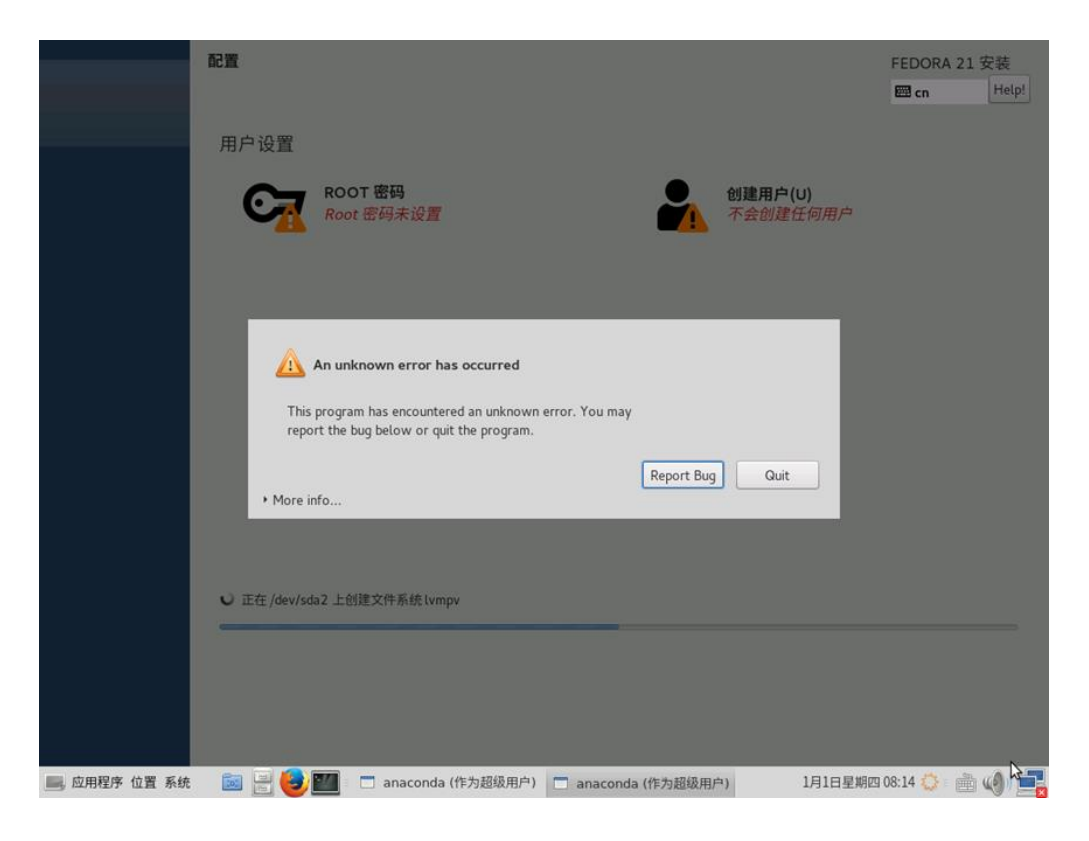

出现如上错误,请点击 Quit 退出安装,回到桌面。打开终端删除硬盘分区,如下操作:

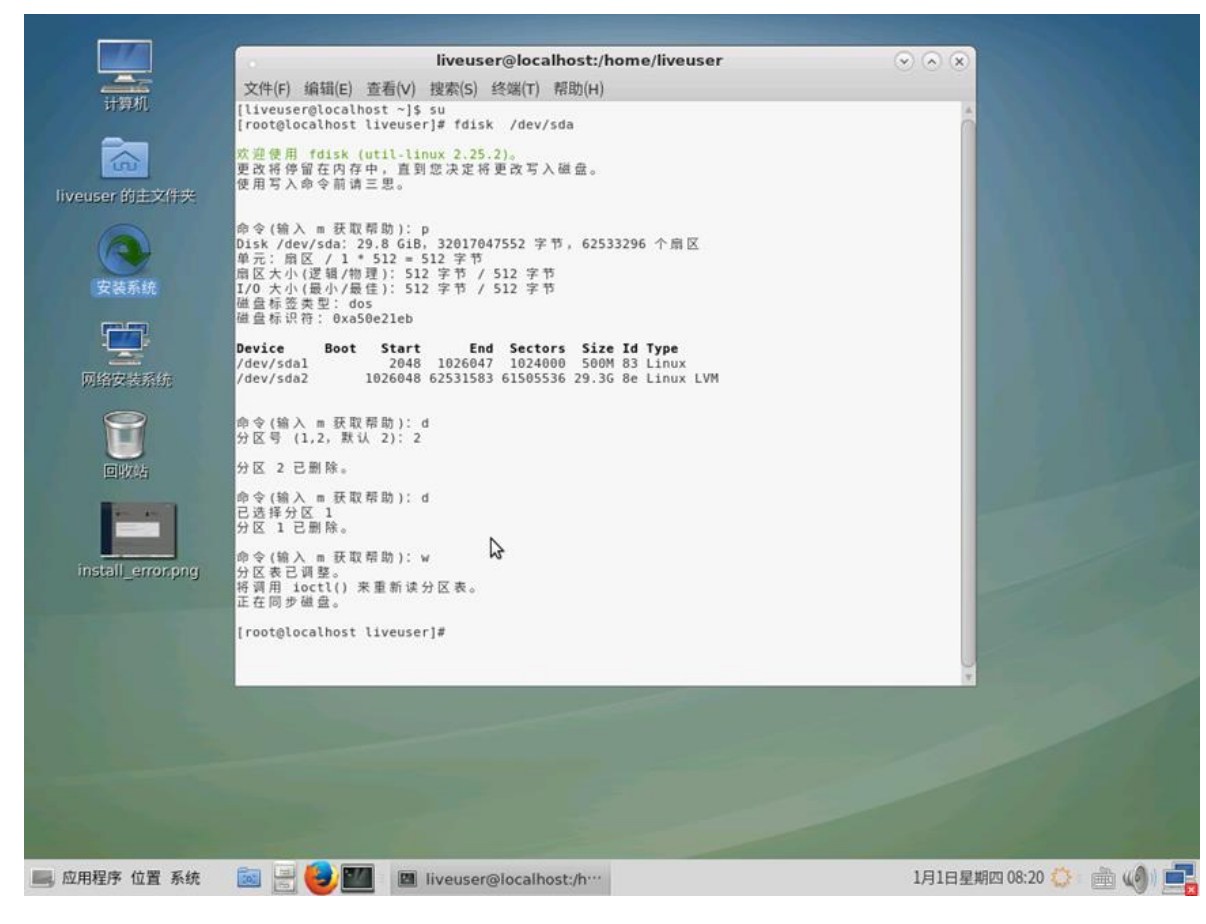

 $26 / 50$ 

再次点击安装系统,进入安装界面,在选择硬盘界面出,选择手动配置分区如下:

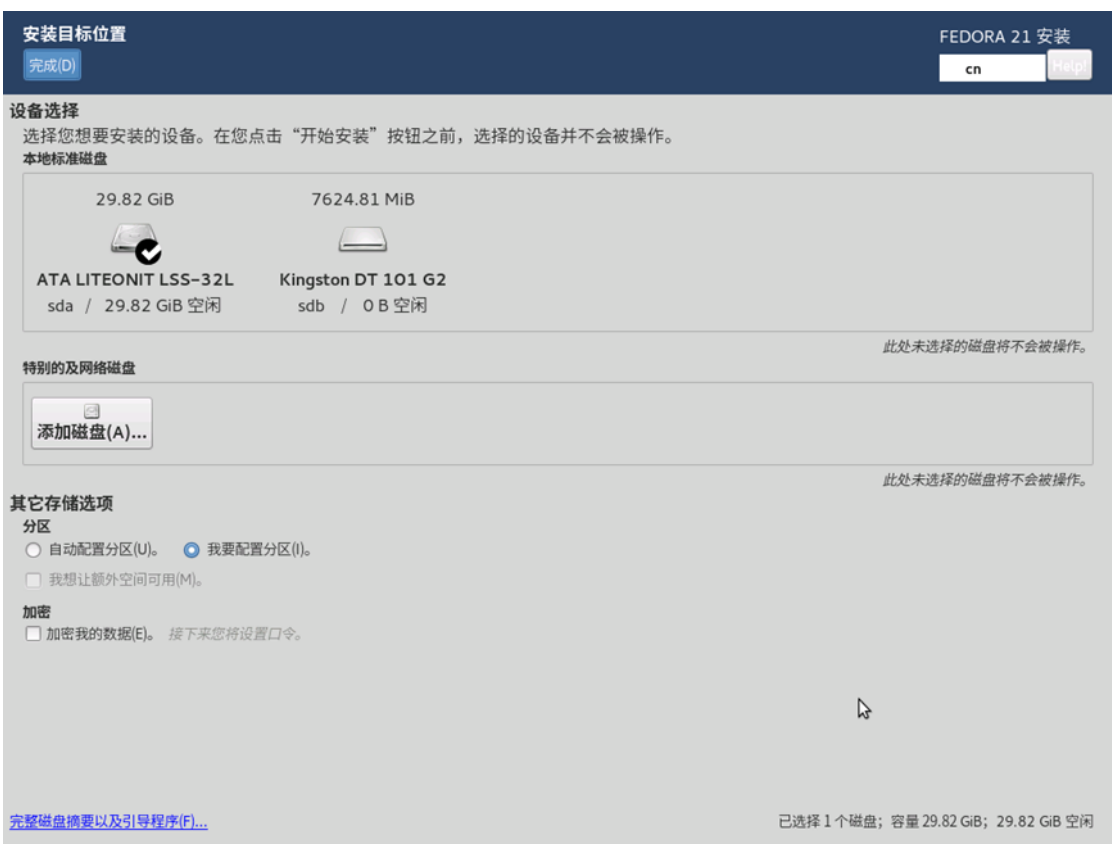

单击完成进入硬盘配置界面,如下:

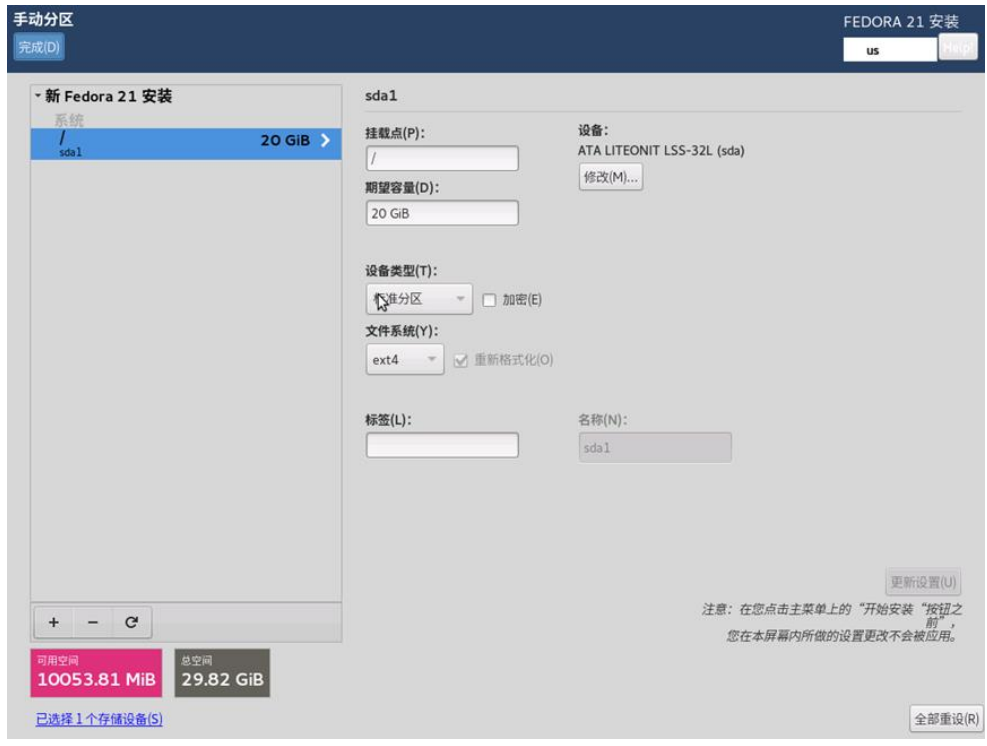

 $27 / 50$ 

点击+号,添加根分区、交换分区等,完成配置后点击完成。后续步骤按默认提示操作,完成 系统安装。

#### <span id="page-28-0"></span>通过镜像还原方式安装 **5.1.4**

下载最新版 diskgenius, 并安装。

下载 pai2-loongnix-20190331.pmf 备用。

下载链接: http://ftp.loongnix.org/loongsonpi/pi\_2/OS/pai2-loongnix-20190331.pmf

取下派 2 的 SSD, 插入 M.2 接口对应的硬盘盒, 并接入电脑 USB 口。

打开 diskgenius, 把派 2 的 SSD 格式化为 EXT4。

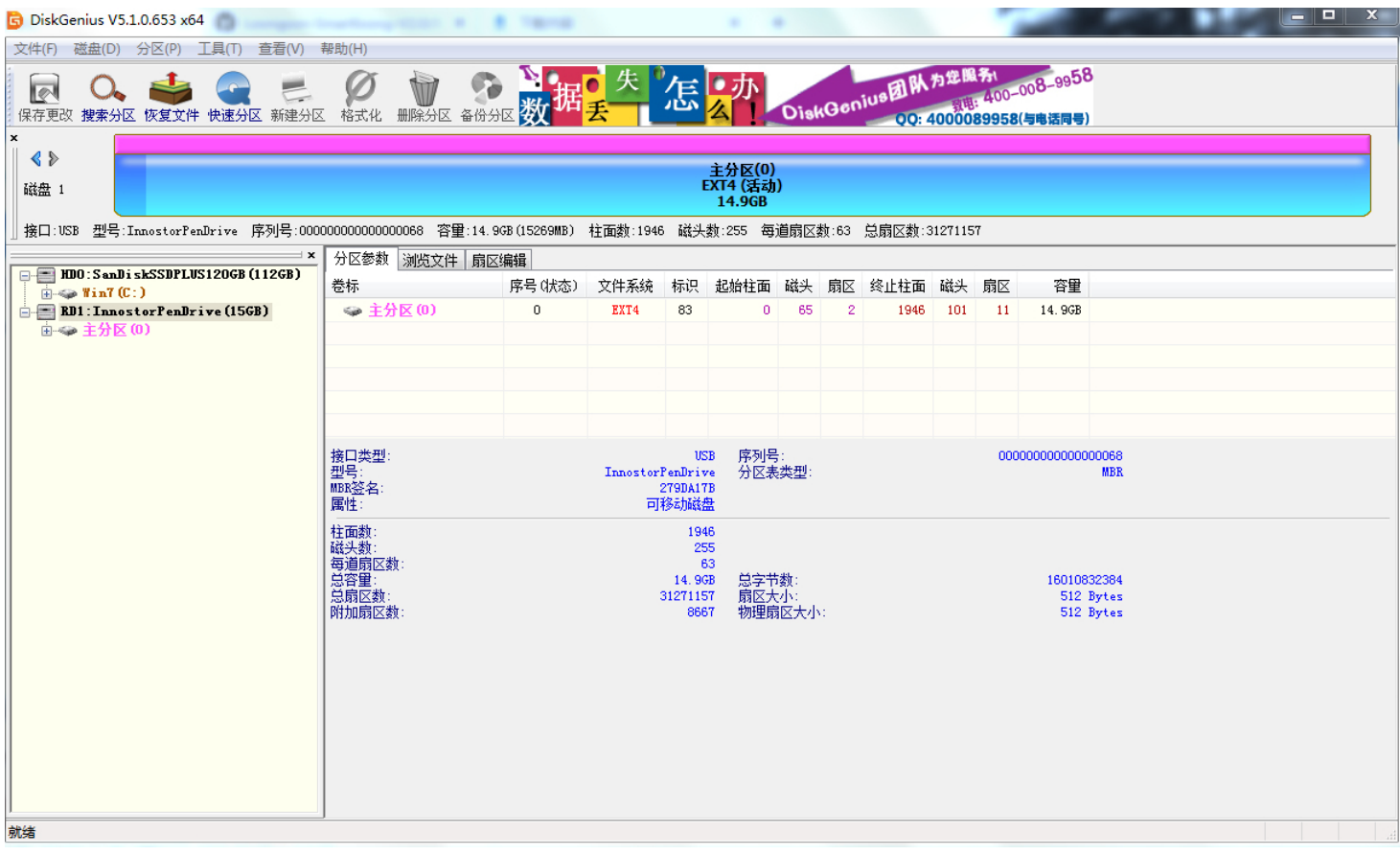

从镜像文件还原分区。

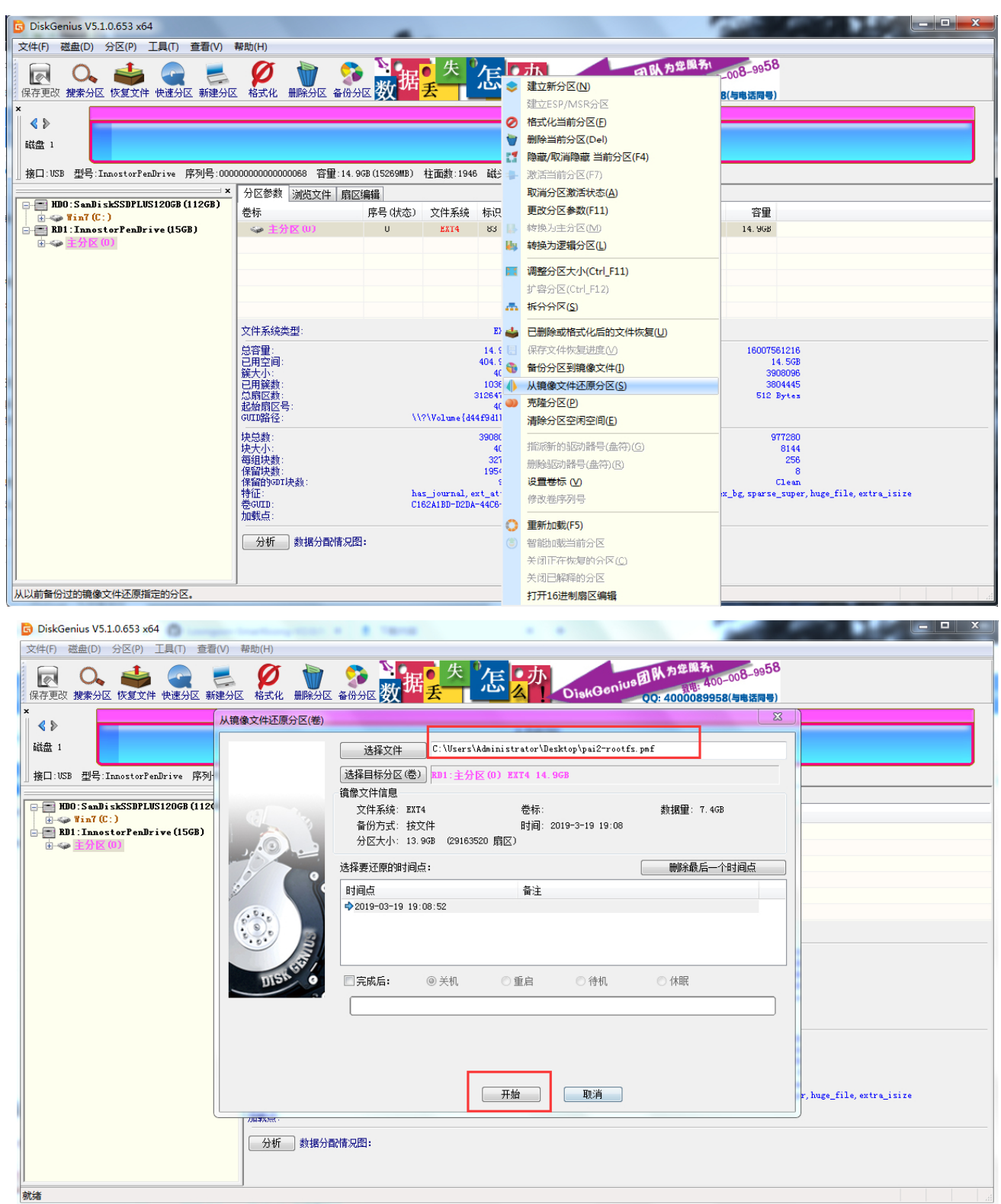

将派 2 的 SSD 接入 Linux 主机, 使用下列命令修改 UUID。

**\_V1.3.3.docx**

tune2fs -U a07e22e7-4c3a-48d5-9b34-36cbc9b0bc7e /dev/sdb1 (sdb1 改)

将 SSD 装回龙芯派。开机:

用户名 root

<span id="page-30-0"></span>密码 loongson

### <span id="page-30-1"></span>5.2 普华 Linux 龙芯版系统

#### **5.2.1 普华 Linux** 简介

普华基础软件股份有限公司 (以下简称普华) 是中国电子科技集团公司 (以下简称中国电科) 整合集团优势资源共同投资设立的。基础软件事业部聚集了国内资深操作系统专家和研发人员, 提供以操作系统为核心的整合解决方案,并已形成了从产品、解决方案到服务的完整体系。

针对国产龙芯平台的不同系列芯片,普华针对市场业务需要,结合自身对行业需求的认知, 开发了龙芯版 Linux 系统,不仅在以龙芯 3 号芯片的 PC、服务器平台作为业务支撑,还针对特定 业务领域的龙芯 2 号芯片平台,定制开发了不同业务需求的系统环境。本章节将仅就此环境的基 础系统为例,讲解普华 Linux 在龙芯派的安装应用。

#### <span id="page-30-2"></span>5.2.2 安装普华 Linux (龙芯) 系统

常规系统的安装和应用都可参照 PC 级系统的技术经验进行。但要注意,如在官网下载系统, 一是要选择龙芯版系统 ISO,还要确定是龙芯 2 号芯片的系统,否则将常规 3 号芯片系统拿来是 无法直接使用的。

普华龙芯系统均是采用 Live 技术提供,可将官网 ISO 制作成 Live 启动 U 盘,并从 U 盘启动

即可按照指引步骤完成系统的安装。其制作过程可借助台式机完成,当然此过程无所谓机型和系 统,例如,也可借助 X86 环境计算机,甚至 Windows 系统环境来完成相关 LiveU 系统的制作,相 关知识参阅 5.1.2 章节。

基本步骤如下:

4. 下载普华 Linux (龙芯派版)系统

http://edu.i-soft.com.cn/download/isoft-desktop-os-v5.0-for-loongson-sp1-2k.iso

这一版是基于普华在以龙芯 2K1000 的产业项目定制系统基础上,为龙芯派二代环境配置的 Linux 系统,并非产品通用环境,未来基于 2K1000 的产业项目中,会根据硬件与业务的需求,实 现特定项目的定制。

5. 制作 U 盘安装盘

dd if= isoft-desktop-os-v5.0-for-loongson-sp1-2k.iso of=/dev/sdb bs=2M

注:/dev/sdb 已实际盘符为准,实际的 iso 包文件名,按所获得的包名确定;如果是在 Windows 上请使用 Win32DiskImager 等工具进行刻录。

6. 安装系统

把作好的 U 盘连接到板卡的 U 口上,重启板卡,选择 USB 安装 2K 安装模式,如下图。

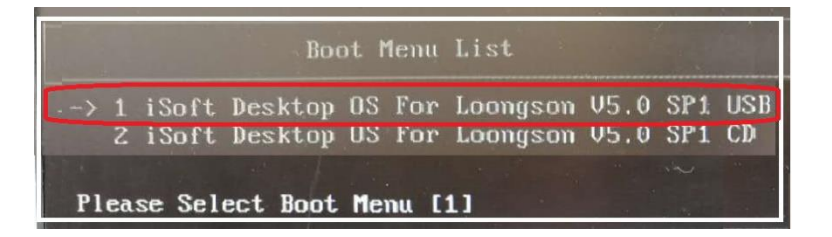

 $\bullet$ 当启动桌面后,双击安装系统图标,进入安装界面。按相关提示可完成系统安装。

进入 LiveCD 桌面后, 此时已经是一套完整的普华 LiveU 运行环境, 如果不需要安装到硬盘, 且 U 盘是高速的话,可在此环境直接运行系统,但要注意工作数据的存储,本身 LiveU 环境是临 时环境,一些临时数据是不会保存的,可存到硬盘或其他数据 U 盘。如需要安装,可点击普华操

**31** / **50**

作系统安装程序进行安装,如下图所示:

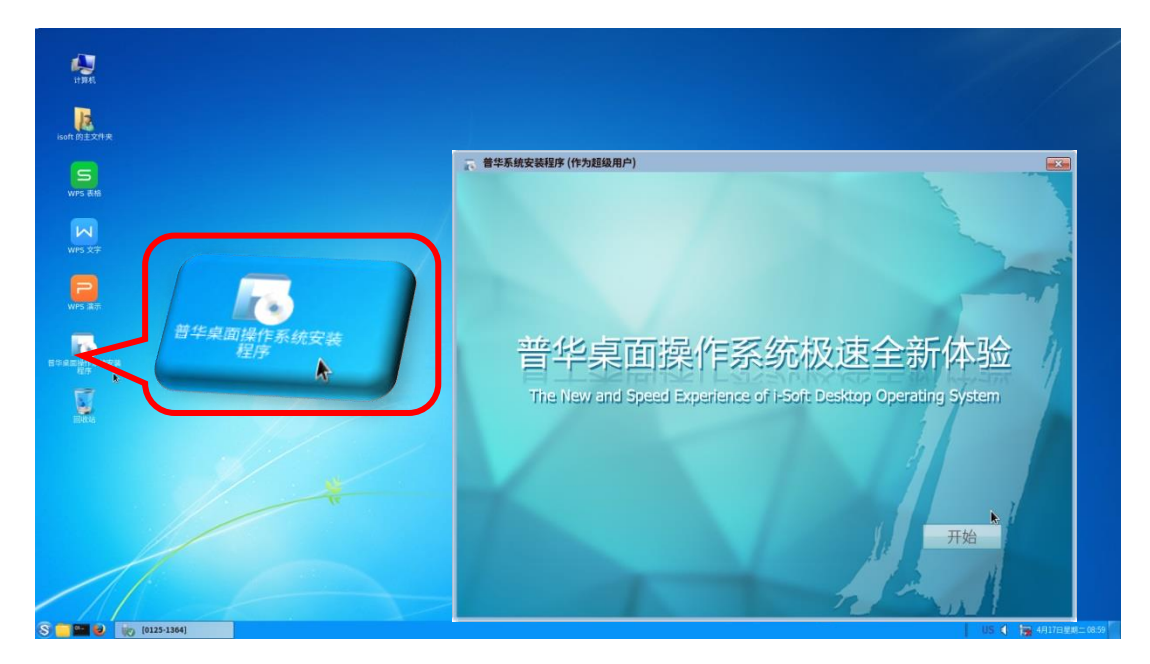

用户环境设置

基本的系统安装过程都与桌面产品类似,不同的产品设计会有些许的设计区别。例如用户环 境的设置,对一些 OA 桌面用户, 往往会屏蔽掉 Linux 系统的超级用户 root, 以使用户更简洁、 安全的运行系统。但对于 2K 板偏向开发和特殊设备环境需求的业务, root 环境还是需要予以完 整化建立, 如下图。

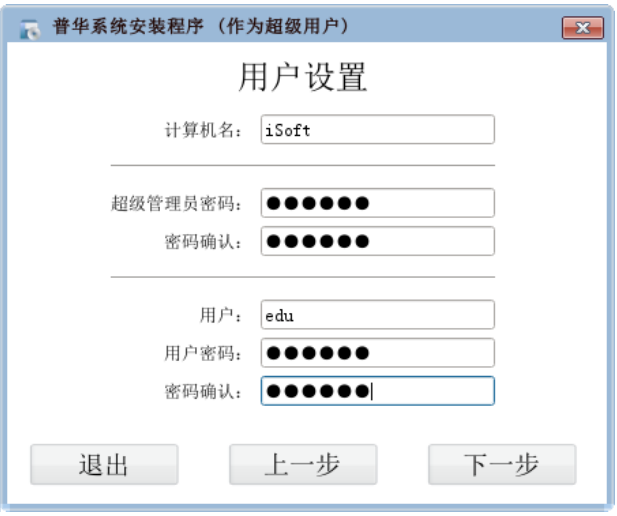

硬盘分区

另一主要技术点就是硬盘的分区设计,这也同样取决于项目需求,以及存储空间大小。在特 定的业务中,会尽可能的精简环境以满足特定业务需要,这些都可在未来适用 2K1000 的设计项 目中, 定制裁剪即可。

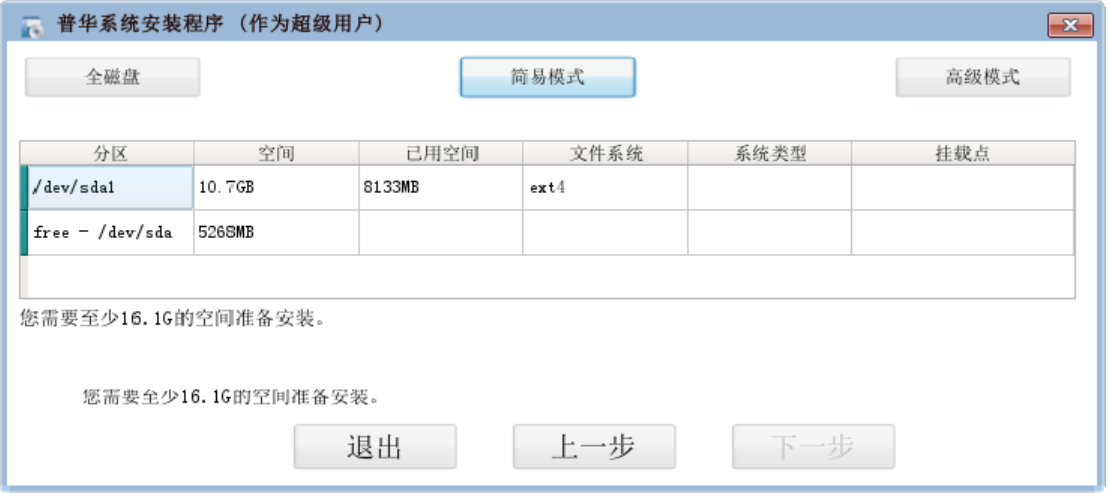

在这版系统中,并没有针对龙芯派特别定制,保留了桌面系统的全部安装过程,可参阅普华 Linux 系统桌面教程或桌面系统产品手册, 予以融会贯通即可。

全盘安装: 目标盘至少需要 30G, 并将删除原盘数据。

简易安装: 选择已有至少 16.1G 分区完成自动安装。

高级安装:可自行定制分区布局的安装方式。

在确定了数据安装存储分布后,系统即可开始真正的硬盘重置过程,如果只是感受一下相关 技术,可退出安装,则硬盘依旧维持原有数据状态。

### <span id="page-33-1"></span><span id="page-33-0"></span>5.3 锐华嵌入式实时操作系统 ReWorks

#### 5.3.1 锐华嵌入式实时操作系统 ReWorks 简介

锐华嵌入式实时操作系统是中国电子科技集团公司第三十二研究所自主研制的国产嵌入式实 时操作系统。产品通过了上海市计算机软件评测重点实验室的软件技术测试(R20100601-FR01),

**33** / **50**

通过了信息产业部华东工程软件测评中心以及总装备部测评机构的第三方软件测试。

ReWorks系统和ReDe开发环境为龙芯派二代平台配置了锐华32位操作系统及开发环境,提供 了MIPS体系架构支持,支持实时内核及多核SMP处理模式,配置了基本的TCP/IP网络协议栈、文 件系统,以及OT图形系统,并集成龙芯派二代平台的处理器支持包以及板级驱动支持包,可提供 参考BSP源代码。龙芯派二代平台ReWorks产品软件的功能构成如下图所示。

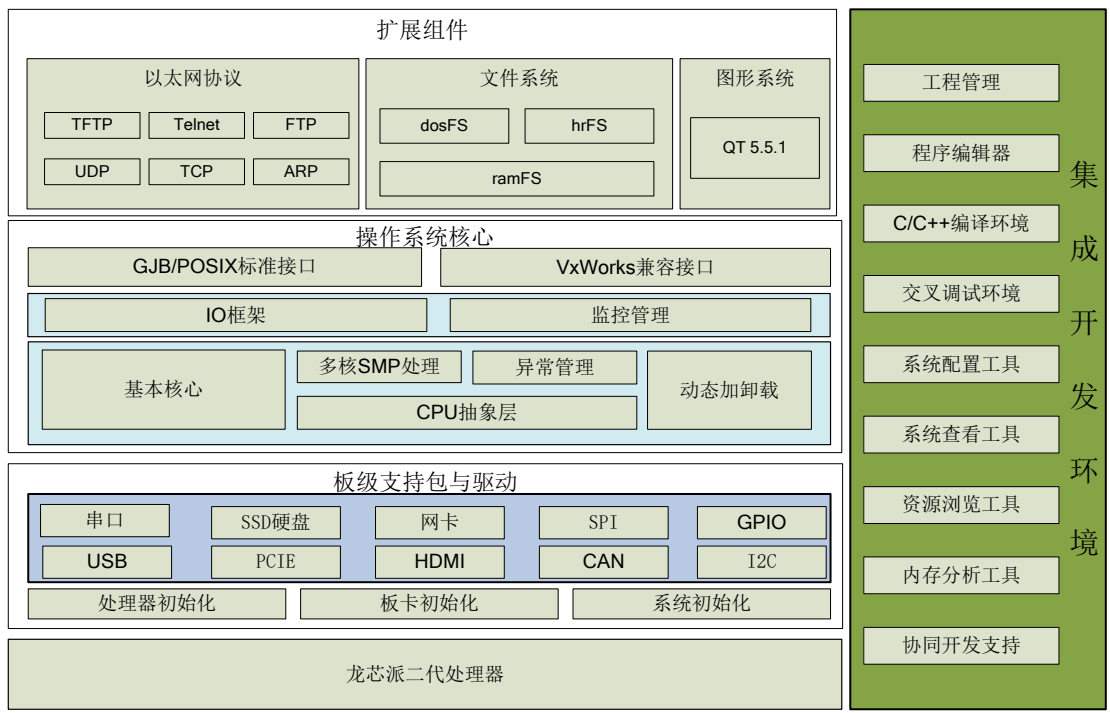

#### <span id="page-34-0"></span>5.3.2 锐华嵌入式实时操作系统 ReWorks 试用版获取

如需获取锐华嵌入式实时操作系统 ReWorks 试用版, 请按照如下格式发送邮件到 marketing@ntesec.com.cn (邮件主题为申请产品试用 + 龙芯派二代开发平台版), 并抄送相对应 片区销售人员(如知)。

锐华嵌入式实时操作系统对应片区工作人员会在48小时内与您取得联系。如未联系,请电话 咨询 (021-52686311)。

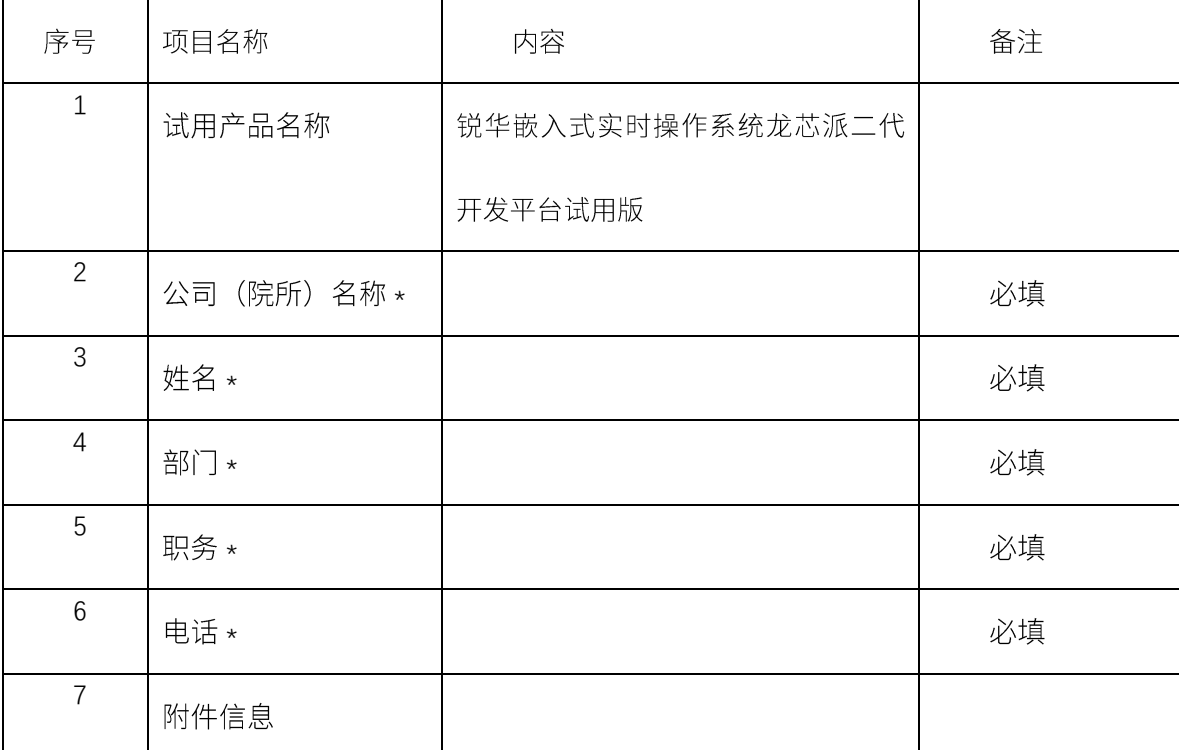

#### <span id="page-35-0"></span>**5.3.3**  系统安装

系统安装方法请见 FTP 文件夹内的《国产锐华嵌入式实时操作系统 ReWorks 安装手册》。 [http://ftp.loongnix.org/loongsonpi/pi\\_2/doc/](http://ftp.loongnix.org/loongsonpi/pi_2/doc/)

### <span id="page-35-2"></span><span id="page-35-1"></span>5.4 翼辉 SylixOS 实时操作系统

### 5.4.1 翼辉 SylixOS 实时操作系统简介

SylixOS 是国内一款内核自主化率达到 100% 的开源大型实时操作系统; 支持 ARM、MIPS、 PowerPC、x86、SPARC、DSP 等处理器架构,便于在不同硬件平台之间进行系统迁移; 硬实时内 核, 调度算法先进高效, 性能强劲; 应用编程接口符合 IEEE、 ISO、 IEC 、GJB7714-2012 相关 操作系统编程接口规范, 便于基于 Linux、VxWorks 等操作系统应用向 SylixOS 系统的迁移。

#### **35** / **50**

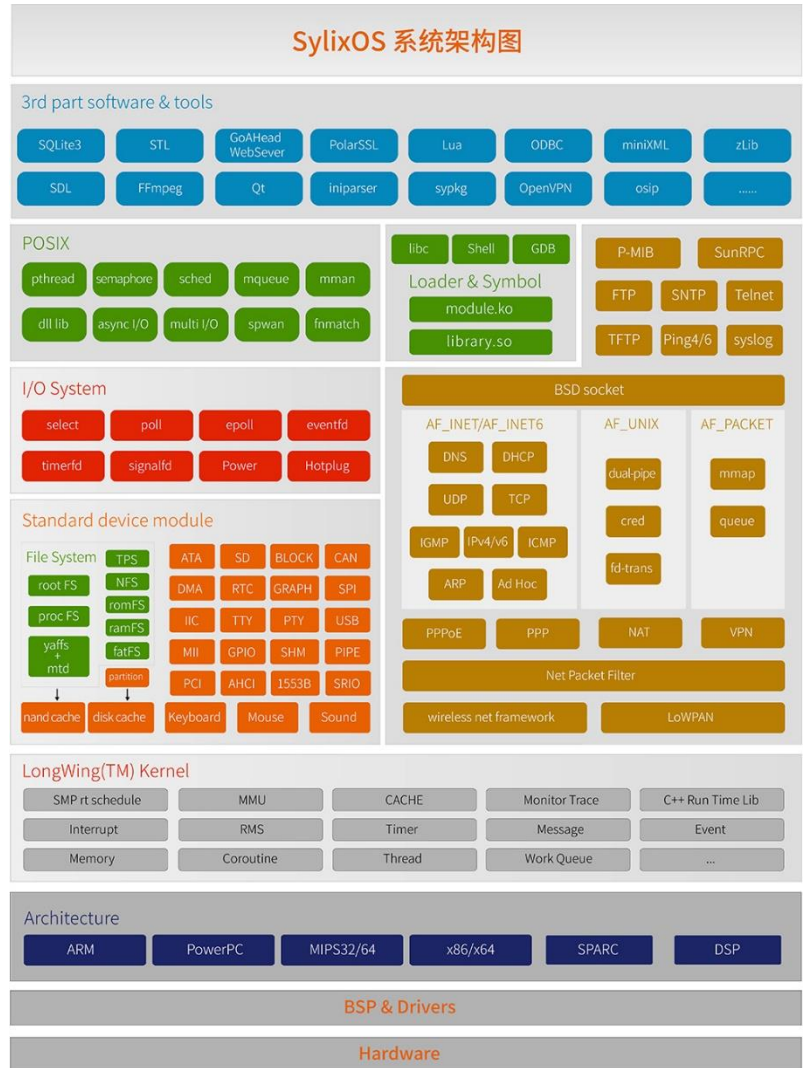

### <span id="page-36-0"></span>5.4.2 获取翼辉 SylixOS 实时操作系统

通过翼辉信息官方网站 http://www.acoinfo.com/html/experience.php 填写申请信息申请试用 RealEvo-IDE 龙芯翼辉集成开发套件。详情可参考 [http://ftp.loongnix.org/loongsonpi/pi\\_2/doc/](http://ftp.loongnix.org/loongsonpi/pi_2/doc/)下 的《龙芯派 2 代翼辉 SylixOS 操作系统使用手册\_v1.02》。

# <span id="page-37-0"></span>六、 龙芯派软件应用操作

#### <span id="page-37-2"></span><span id="page-37-1"></span>6.1 网络连接

#### 有线网络连接 **6.1.1**

<span id="page-37-3"></span>系统已经启用 dhclient 服务, 如果用户有 dhcp 服务器, 可自动获得 IP。也可以配置固定 IP。

#### **6.1.2 WiFi**

龙芯派可以支持 M.2 接口的 WiFi 模块, 配置完成后可用设备链接访问网络。详情可参考 [http://ftp.loongnix.org/loongsonpi/pi\\_2/%E9%BE%99%E8%8A%AF%E6%B4%BE%E8%BF%9E%E6%8E%A5%E](http://ftp.loongnix.org/loongsonpi/pi_2/%E9%BE%99%E8%8A%AF%E6%B4%BE%E8%BF%9E%E6%8E%A5%E6%97%A0%E7%BA%BF%E6%A8%A1%E5%9D%97/) [6%97%A0%E7%BA%BF%E6%A8%A1%E5%9D%97/](http://ftp.loongnix.org/loongsonpi/pi_2/%E9%BE%99%E8%8A%AF%E6%B4%BE%E8%BF%9E%E6%8E%A5%E6%97%A0%E7%BA%BF%E6%A8%A1%E5%9D%97/)

### <span id="page-37-4"></span>6.2 串口调试

龙芯派未设置串口启动,从板载串口只能启动到如下图所示的界面。用户可以接 HDMI 的显

示屏, 从显示屏上可看到系统启动到桌面下。

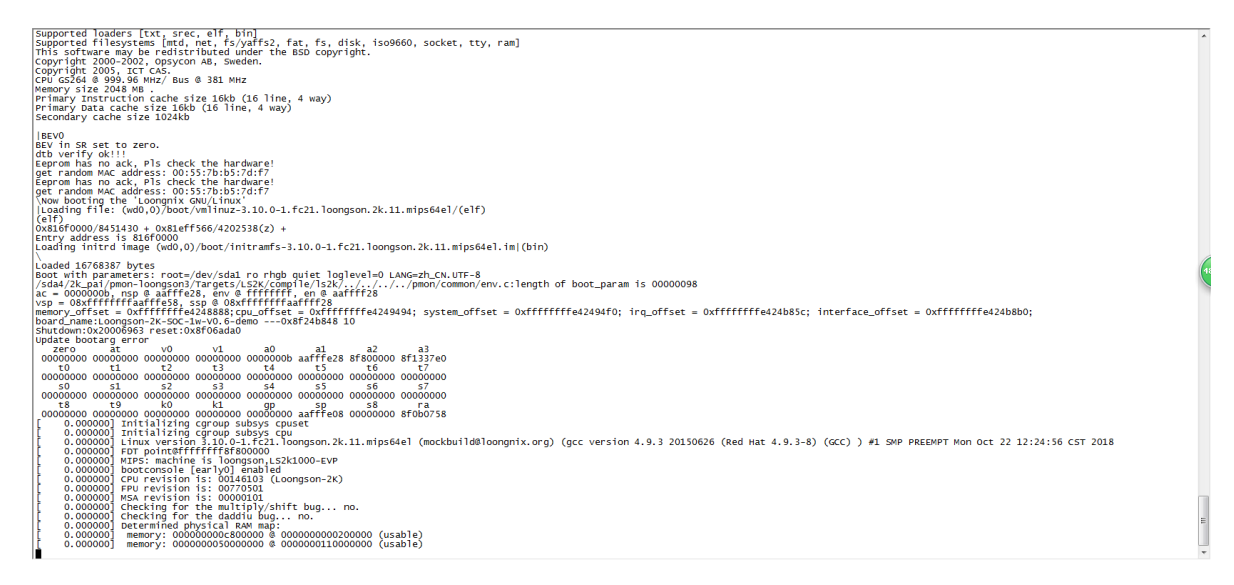

### <span id="page-38-0"></span>6.3 获取 root 权限

登录到桌面后,可打开桌面的调试终端进行调试。进入到调试终端后,显示的字样为 [loongson@localhost `]\$ 此时输入 su,回车,然后输入密码,密码为 loongson,回车,进入到 root 端, 显示字样为[root@localhost loongson]# 此时可进行串口的调试

### <span id="page-38-1"></span>6.4 在龙芯派实现第一个程序

以数码管为例,数码管驱动已在内核中实现,只需要将八位数码管外设按照数码管的连接说 明与龙芯派 GPIO 排针对应的位置连接。

a) 采用交叉开发方式, 编译命令为:

#### mipsel-linux-gcc -static -o test test.c

编译完成把编译好的 test 拷贝到板卡上,执行后可看到数码管不停的变化。

b) 可以直接在板卡上编译

#### gcc -o test test.c

源码如下:

```
#include <sys/types.h>
#include <sys/stat.h>
#include <stdio.h>
#include <fcntl.h>
//num: 0:data,1:off 2:data 3:off.......
static char num[]={0x9,1,2,3,4,5,6,7};
main()
{
int fd;
```
// fd=open("/dev/my74hc595", O\_RDWR, S\_IRUSR|S\_IWUSR); //可读写方式打开设备文件

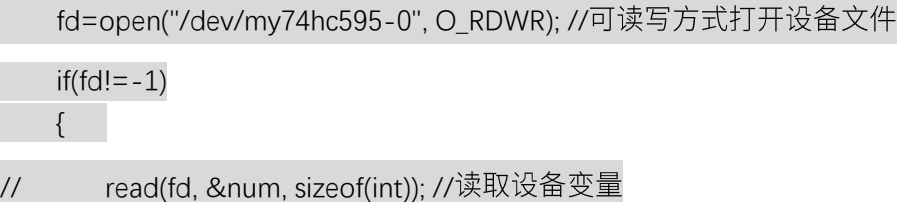

**38** / **50**

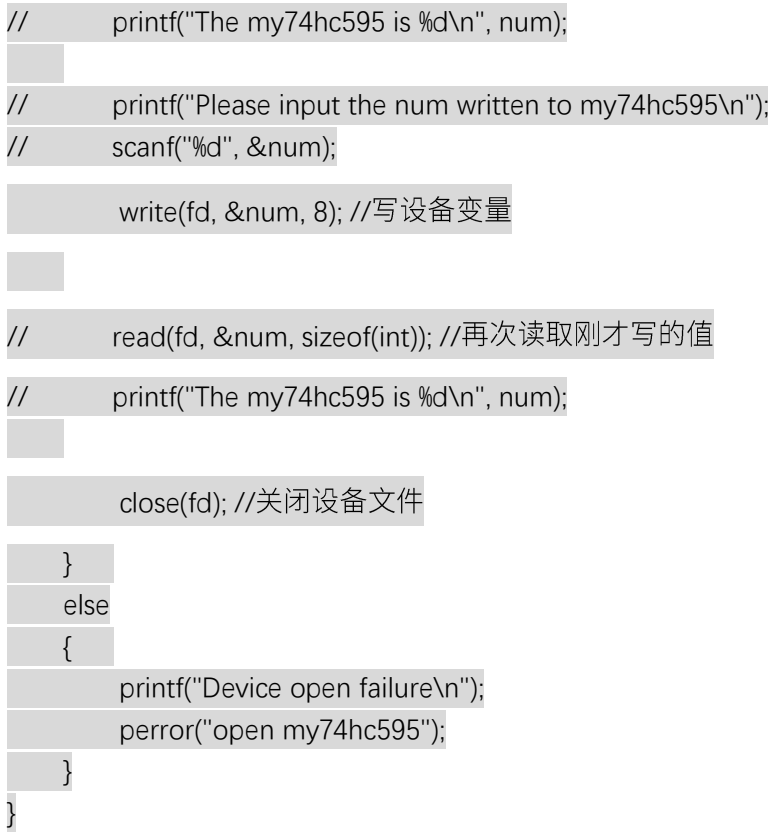

# <span id="page-39-0"></span>七、 BIOS 的调试

龙芯派的 BIOS 采用的是 PMON, 并将源码开源方便用户开发。在龙芯派探索套装中, 配备 的 ejtag, 配合 ejtag-debug 软件可以进行 PMON 的烧写和调试。

警告: 在没有 eitag 调试器的情况下千万不要动 PMON 设置, 非常容易出现初始化失败的 情况,俗称"变砖"。

<span id="page-39-1"></span>7.1 PMON 简介

PMON 是一个兼有 BIOS 和 boot loader 部分功能的开放源码软件, 多用于嵌入式系统。基 于龙芯的系统采用 PMON 作为类 BIOS 兼 bootloader, 并在其基础上做了很多完善工作, 支持 BIOS 启动配置, 内核加载, 程序调试, 内存寄存器显示、设置以及内存反汇编等等。仅需 512KB

ROM,128KB RAM 就能实现 PMON 的全部特性。

其有如下主要特点:

- 1、支持 ext2、fat32、vaffs2、RAMDISK 文件系统
- 2、支持网络引导(tftp,http,nfs), 磁盘引导, flash 引导

3、内建调试功能

- 4、USB ohci usb disk usb kbd 支持
- 5、支持 MIPS、龙芯、ARM、PowerPC 平台

### <span id="page-40-0"></span>7.2 PMON 的使用

龙芯派的 PMON 已经预先烧写到了 SPI FLASH 中,以下的设置无需进行,仅供用于了解 BIOS 的学习和探索,**改动请务必备份并准备 eitag 调试器。** 

#### <span id="page-40-1"></span>**7.2.1 PMON**

按空格键后即可进入 PMON 设置界面。在 PMON 的命令行上可以输入命令设置启动参数, 参数被烧到 Flash 里面, 重新启动后生效。

设置显示分辨率:

#### Xrandr 800 600 60 200000 100000

会提示 800x600 60Hz 刷新频率下,处理器 ddr 200M~100M 的所有可能参数,选择一个重 新启动生效。相应内核启动参数加上 video=sb2f\_fb:800x600-16

设置从不同介质启动内核(假设内核名称为 vmlinux):

#### **40** / **50**

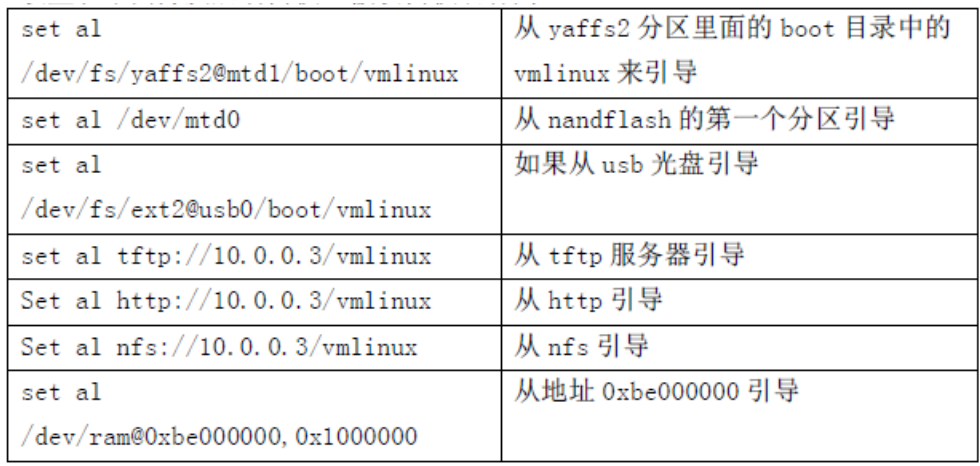

设置内核启动参数:

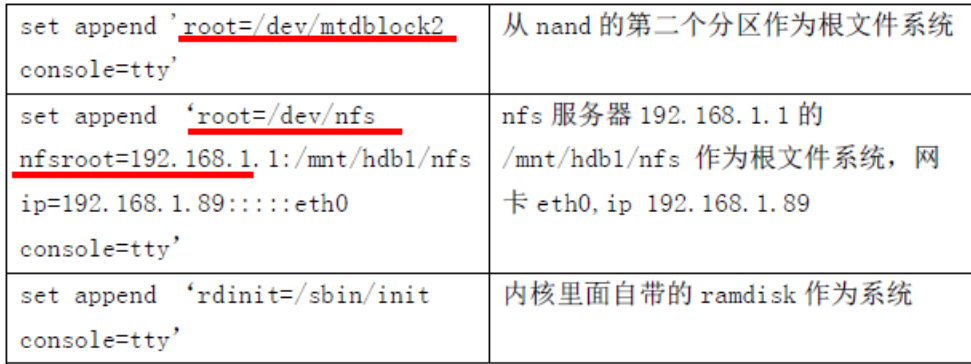

### <span id="page-41-0"></span>7.2.2 PMON 的命令

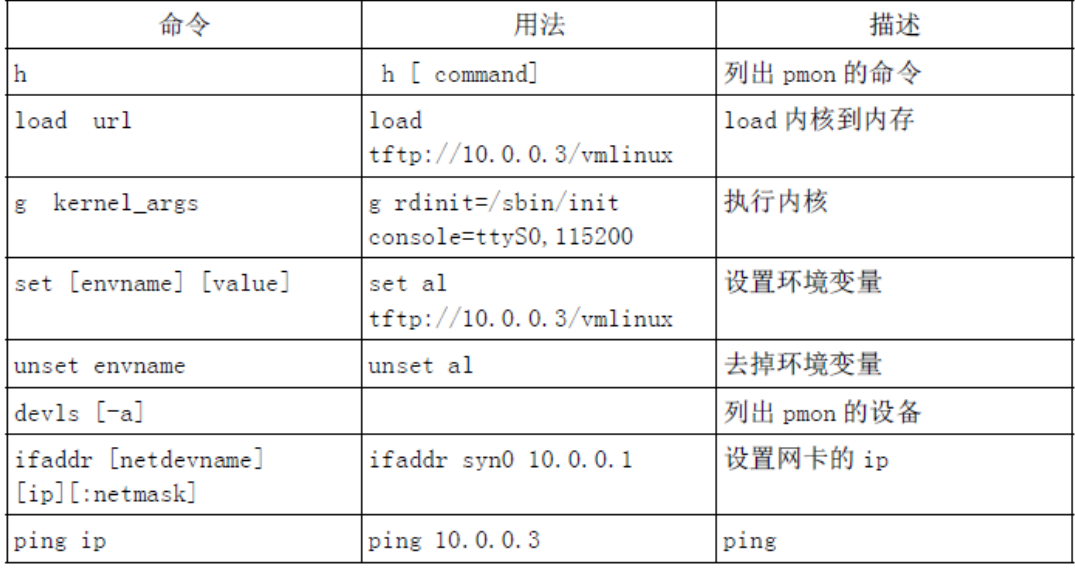

# <span id="page-42-0"></span>八、 内核编译

### <span id="page-42-2"></span><span id="page-42-1"></span>8.1 虚拟机安装 Linux 操作系统

### 8.1.1 下载 VMware player 并安装

<span id="page-42-3"></span>在 VMware player 的官网下载并安装:

https://www.vmware.com/cn.html

### **8.1.2** 下载 Ubuntu 桌面系统

#### <span id="page-42-4"></span>到以下网址选择合适的版本:

http://www.ubuntu.com/download/desktop

### **8.1.3 Ubuntu**

新建虚拟机, 导入 ubuntu 桌面系统光盘映象。

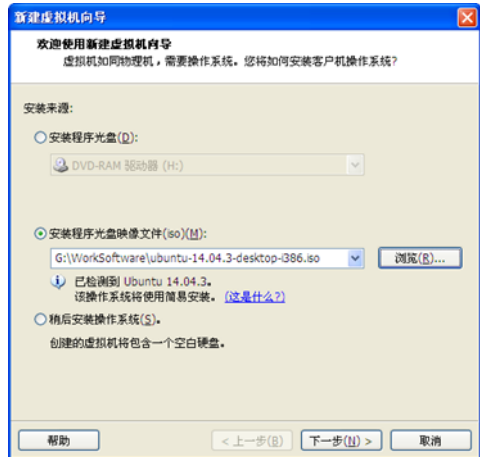

自定义硬件中进行设置, 设置好后, 点击完成。

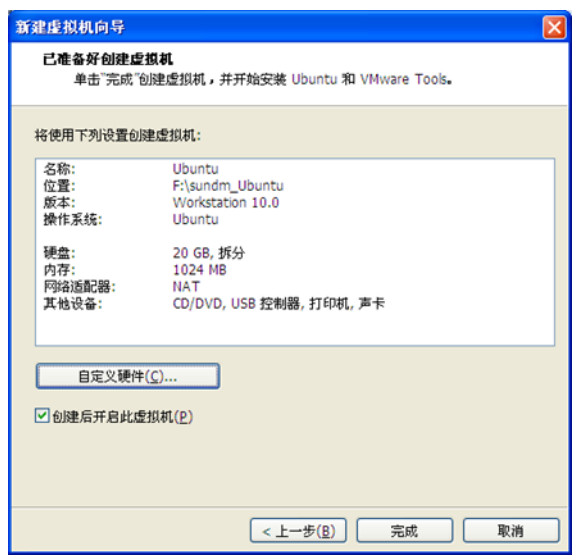

显示器中将加速 3D 去掉。

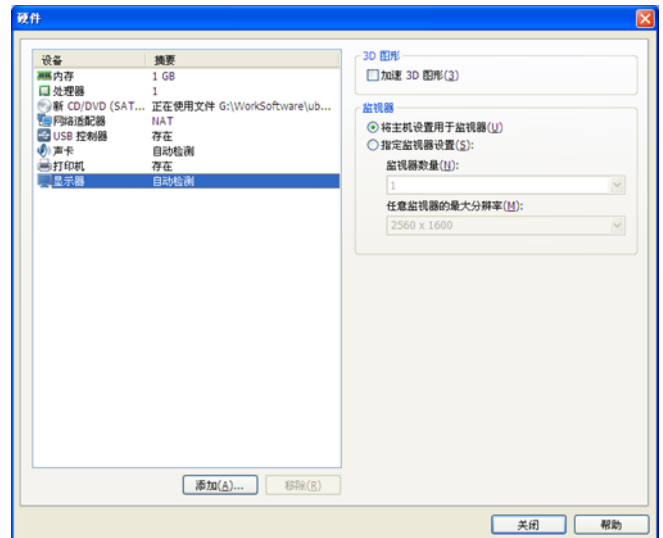

网络适配器中网络连接选用桥接模式。

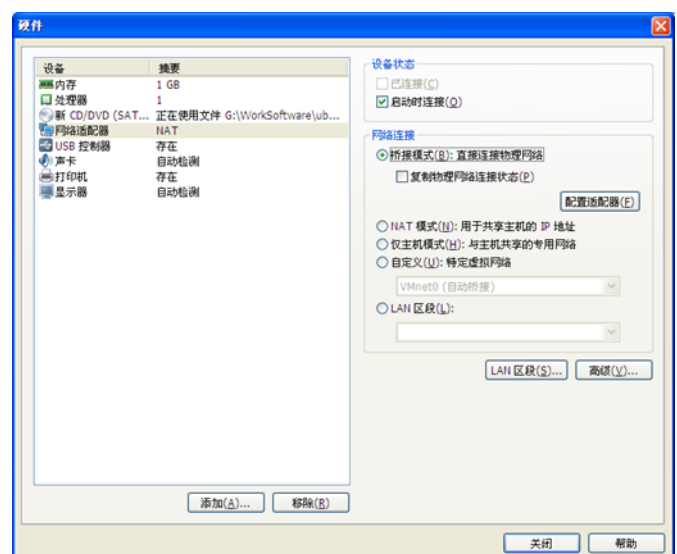

配置适配器中,如果有两个网卡,则都勾选上。选择"不更新"。

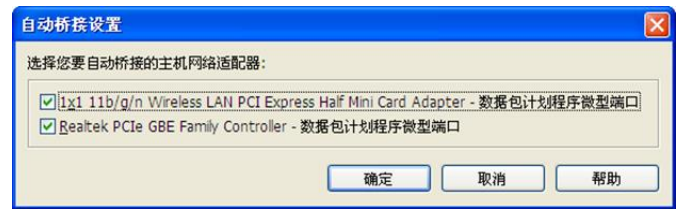

开始自动安装。

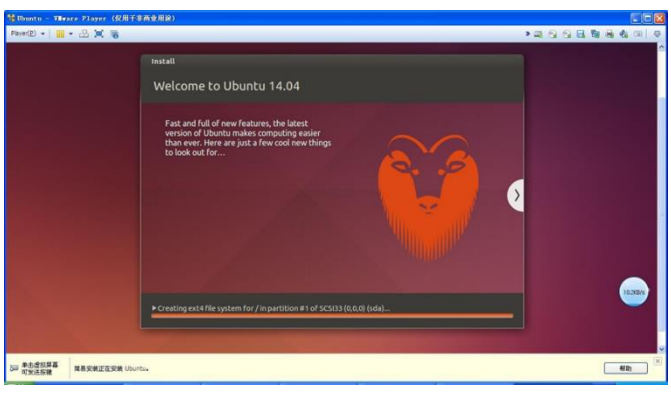

### <span id="page-44-0"></span>8.1.4 进入终端或者命令行

打开 ubuntu 终端, 有三种方法:

1) 桌面虚拟终端

在菜单中找, 也可以直接运行 gnome-terminal 或 xterm 等。

 $44 / 50$ 

2) 按制台终端

取消 adm 服务, 或同时按 Ctrl+Alt+F2。恢复桌面系统: Ctrl+Alt+F7。

3) 远程登录

<span id="page-45-0"></span>在物理机中运行相应工具, 远程登录。

### 8.1.5 建立 root 用户并自动登录

1) 建立 root 用户

sundm@ubuntu:/\$ sudo passwd root [sudo] password for sundm: #输入当前用户密码 Enter new UNIX password: #输入 root 密码 Retype new UNIX password: #确认 root 密码 passwd: password updated successfully sundm@ubuntu:/\$ su #切换至 root 用户 Password: root@ubuntu:/# #命令进入 root 用户了

2) 设置 root 用户自动登录, 并添加代码:

```
gedit /usr/share/lightdm/lightdm.conf.d/50-ubuntu.conf 
[SeatDefaults]
autologin-guest=false #不允许 guest 登录
autologin-user=root user-session=ubuntu
greeter-show-manual-login=true#手工输入登陆系统的用户名和密码
```
在刚修改完 root 权限自动登录后,发现开机出现以下提示:

Error found when loading /root/.profile stdin:is not a tty

需要修改 profile 文件。

打开文件后找到"mesg n", 将其更改为"tty -s && mesg n"。

<span id="page-45-1"></span>gedit /root/.profile

#### **8.1.6 VMware tools**

VMware Tools 是 VMware 虚拟机中自带的一种增强工具,只有在 VMware 虚拟机中

**45** / **50**

安装好了 VMware Tools, 才能实现主机与虚拟机之间的文件共享, 实现文件在虚拟机之间的 复制粘贴;并可以根据自身需要自由切换显示屏幕的尺寸。

安装 vmware tools 使用 linux.iso 映像文件。打开 Vmware Tools,选中某个虚拟机, 点击虚拟机设置。该步骤相当于把光盘插入光驱中。

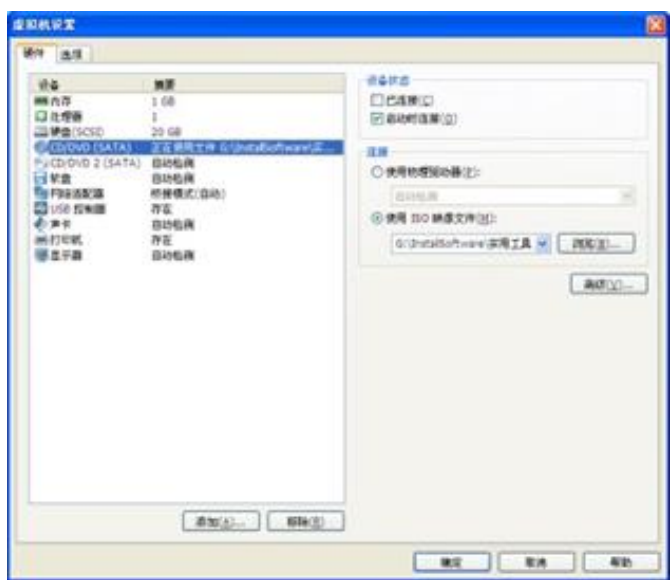

运行虚拟机, 选择 Player, 在可移动设备中选择 CD/DVD, 点击连接。

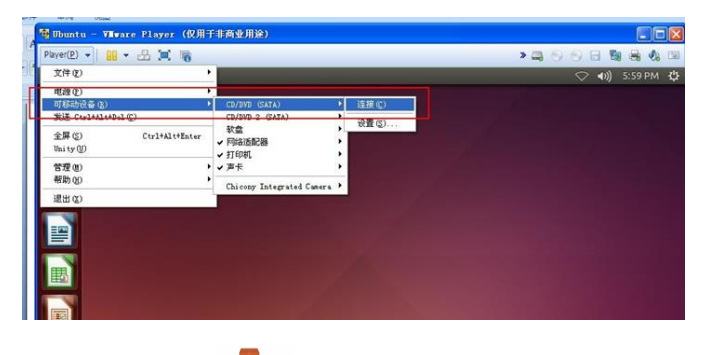

弹出显示光盘内容的界面,后将<sup>2009</sup>解压到/opt/下。

依次执行以下指令, 安装 vmware tools, 安装过程中选择默认设置, 一路按回车。

#进入 opt 文件夹 cd /opt # 解压文件 tar zxvf VMwareTools-9.6.2-1688356.tar.gz # 进行安装 cd vmware-tools-distrib/ ./vmware-install.pl

龙芯派二代用户手册\_V1.3.3.docx

**46** / **50**

在终端输入 vm,然后按 2 次 tab 键 (自动补齐),看系统有没有把 vmwaretools 的 命令补齐, 如果补齐了, 则安装成功。

#### <span id="page-47-0"></span>**8.1.7**  安装交叉编译工具

编译准备:

1. 工具链

内核工具链:

http://ftp.loongnix.org/loongsonpi/pi\_2/toolchain/ gcc-4.9.3-64-gnu.tar.gz

pmon 工具链:

http://ftp.loongnix.org/embedd/ls3a/toolchain/gcc-4.4-gnu.tar.gz

2. 安装 makedepand

aptitude install xutils−dev 或者 sudo cp makedepand /usr/bin

3. 安装 pmoncfg

在 pmon 目录中执行如下命令:

cd tools/pmoncfg

<span id="page-47-1"></span>make sudo cp pmoncfg /usr/bin

#### **8.1.8 编译和烧写 pmon**

#### 烧写 pmon 需要使用 ejtag,请勿在没有 ejtag 的情况下对 pmon 做任何更改。

1. 编译 pmon:

cd zloader.ls2k

2. 执行编译脚本里的命令即可, vim cmd.sh 命令如下:

**47** / **50**

#!/bin/bash export PATH=/opt/gcc-4.4-gnu/bin/:\$PATH make cfg all tgt=rom CROSS\_COMPILE=mipsel-linux- DEBUG=-g

提醒事项:

1. 如未对 Targets/LS2K/conf/ls2k 配置文件进行更改, 可以执行下面命令进行编译: make tgt=rom CROSS\_COMPILE=mipsel-linux- DEBUG=-g

2. 编译最终在 zloader.ls2k 目录下生成二进制 gzrom.bin 即为 pmon bin 文件, 烧写此文件 即可.

3.更新 pmon 使用命令: load -r -f 0xbfc00000 tftp://(主机 ip)/gzrom.bin

4. 关于 pmon 代码部分, 可以自行百度 pmon 讲解.

#### **8.1.9** 在 loongxin 系统基础上增加启动项

**1**

内核源码:<http://ftp.loongnix.org/embedd/ls2k/>[linux-3.10.tar.gz](ftp://ftp.loongnix.org/embedd/ls2k/linux-3.10.tar.gz)

#### 拷贝配置文件:

cp arch/mips/configs/loongson2k\_defconfig .config

#### 在内核顶层目录下执行

./mymake menuconfig 可以对内核进行图形化配置

编译:

./mymake vmlinuz

#### 2、在 loongnix 基础上增加启动项

1 将编译出的内核镜像与文件系统拷贝到 U 盘里

文件系统: <http://ftp.loongnix.org/embedd/ls2k/>[rootfs.cpio.gz](ftp://ftp.loongnix.org/embedd/ls2k/rootfs.cpio.gz)

**48** / **50**

2 将板卡启动到 loongnix 系统下并打开终端, 执行:

cd /boot

3 将编译出的内核镜像和文件系统通过 U 盘(网络)拷贝到 boot 目录下

cp  $u \triangle$ /vmlinuz /boot

cp u 盘[/rootfs.cpio.gz](ftp://ftp.loongnix.org/embedd/ls2k/rootfs.cpio.gz) /boot

4 修改 boot 目录下的 boot.cfg

sudo vim boot.cfg

在第四行后添加如下内容:

title loongson ls2k pai add kernel (wd0,0)/vmlinuz initrd (wd0,0)/rootfs.cpio.gz args console=ttyS0,115200 console=tty

保存退出

5 reboot

详情可参考: <https://www.bilibili.com/video/av78443494/>

# <span id="page-49-1"></span><span id="page-49-0"></span>九、技术支持

#### 软件源代码和技术资料 **9.1.1**

【视频教程】安装 Loongnix 系统: <https://www.bilibili.com/video/av57802116/>

【视频教程】在龙芯派使用串口控制: <https://www.bilibili.com/video/av67162752/>

【视频教程】为龙芯派编译和更新 Linux 内核: <https://www.bilibili.com/video/av78443494/>

【视频教程】在龙芯派开发 Qt 程序: <https://www.bilibili.com/video/av79860287/>

可以访问 ftp 直接下载: [http://ftp.loongnix.org/loongsonpi/pi\\_2/](http://ftp.loongnix.org/loongsonpi/pi_2/)

#### **49** / **50**

在 loongnix 社区参考技术资料: <http://www.loongnix.org/>

<span id="page-50-0"></span>访问龙芯俱乐部浏览技术交流贴: <http://www.openloongson.org/forum.php>

### **9.1.2**

QQ 群技术交流

QQ 群名称: 龙芯派首发预购

群 号: 687958985

一牛网龙芯论坛

网址: <http://bbs.16rd.com/forum-472-1.html>

开源龙芯论坛技术讨论

网址: <http://www.openloongson.org/>

Ask 龙芯论坛问题支持

网址: http://ask.loongnix.org/

**50** / **50**